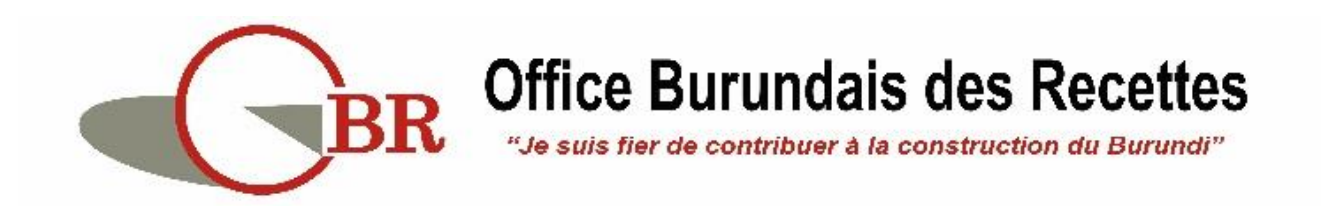

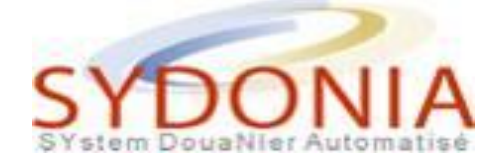

# **GUICHET UNIQUE ELECTRONIQUE**

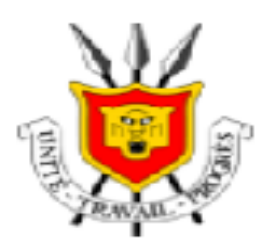

# **GUIDE UTILISATEUR**

# **OPERATEURS ECONOMIQUES**

# **PERMIS D'IMPORTATION ONPV-MINEAGRIE**

**Octobre 2021**

### <span id="page-1-0"></span>Liste des acronymes

- MINEAGRIE : Ministère de l'Environnement, l'Agriculture et l'Elevage
- ONPV : Organisation Nationale de la Protection des Végétaux ;
- OBR : Office Burundais des Recettes ;
- GUE : Guichet Unique Electronique ;
- NIF : Numéro d'Identification Fiscale ;
- MOA : Ministry Of Agriculture

### <span id="page-2-0"></span>Liste des images

- *Image 1 : Accès au module « Autorisations MINEAGRIE »*
- *Image 2 : Options d'accès au Document*
- *Image 3 : Ecran de saisie de la Demande de Permis d'Importation*
- *Image 4 : Option de recherche des produits*
- *Image 5 : Ecran de recherche des produits*
- *Image 6 : Résultat de recherche des produits*
- *Image 7 : Génération des données de la ligne sélectionnée*
- *Image 8 : Saisie des données de l'article à importer*
- *Image 9 : Ajout de la ligne relative à l'article à importer*
- *Image 10 : Case dédiée aux remarques*
- *Image 11 : Rattachement des Documents numérisés*
- *Image 12 : Téléchargement des Documents numérisés*
- *Image 13 : Consultation et Suppression des Documents numérisés*
- *Image 14 : Récupération de la Demande de Permis d'Importation*
- *Image 15 : Suppression de la Demande de Permis d'Importation*
- *Image 16 : Message de notification de la Soumission de la Demande*
- *Image 17 : Message notifiant la demande d'informations complémentaires*
- *Image 18 : Accès à la Demande de Permis d'Importation à partir de la boite messagerie*
- *Image 19 : Accès à la Demande de Permis d'Importation à partir Finder*
- *Image 20 : Consultation des informations complémentaires demandées*
- *Image 21 : Message notifiant la Transmission de la Demande de Permis d'Importation*
- *Image 22 : Message notifiant le « Rejet » de la Demande de permis d'importation*
- *Image 23 : Message notifiant la « Validation » de la Demande de Permis d'importation*
- *Image 24 : Accès à la Demande de Permis d'importation*
- *Image 25 : Saisie des Détails de paiement de la Redevance exigée pour un Permis d'importation*
- *Image 26 : Message notifiant le « paiement » de la Redevance exigée*
- *Image 27 : Message notifiant la « Délivrance » du Permis d'importation*
- *Image 28 : Imprimé du Permis d'Importation*
- *Image 29 : Affichage de l'Onglet « Permis d'Importation ONPV »*
- *Image 30 : Ecran de saisie de données de l'Onglet « Permis d'Importation ONPV »*
- *Image 31 : Ajout de l'article dans l'Onglet « Permis d'Importation ONPV »*
- *Image 32 : Notification de la Génération du « PV d'Inspection »*
- *Image 33 : Notification des résultats de contrôle « Non Conforme »*
- *Image 34 : Consultation du motif de « Non Conforme »*
- *Image 35 : Notification des résultats de contrôle « Mettre à jour »*
- *Image 36 : Consultation du Motif de « Mettre à jour »*
- *Image 37 : Notification des résultats de contrôle « Conforme »*
- *Image 38 : Résumé Apurement d'un Permis d'Importation apuré partiellement*
- *Image 39 : Permis d'Importation Apuré partiellement*
- *Image 40 : Ecran de recherche d'une Autorisation Apurée*
- *Image 41 : Ligne correspondante à un Permis d'Importation « Apuré »*
- *Image 42 : Résumé Apurement d'un Permis d'Importation*

# Table des matières

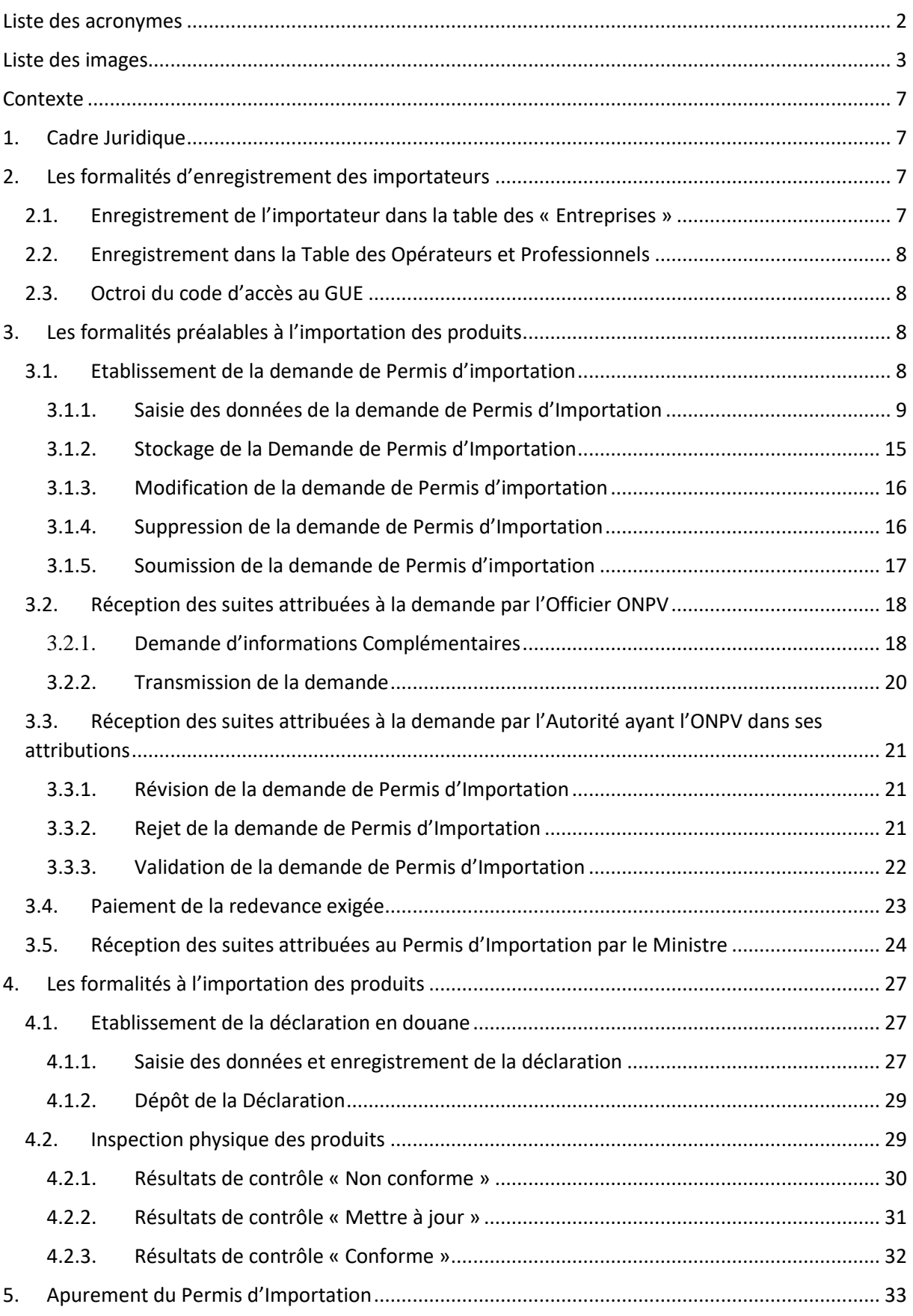

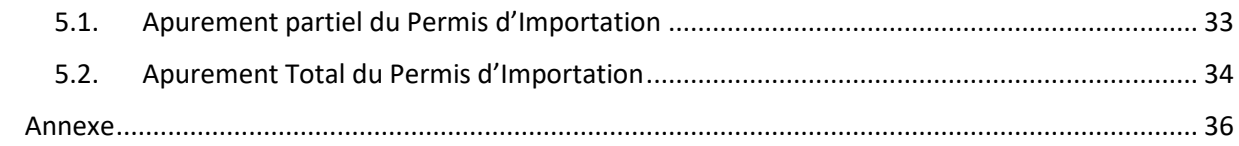

## <span id="page-6-0"></span>Contexte

Dans le cadre de la facilitation du commerce, et afin d'assurer pleinement la dématérialisation des procédures et faciliter les opérations de dédouanement des marchandises, l'Office Burundais des Recettes (OBR) a mis en place un environnement de Guichet Unique Electronique des Opérations de Commerce Extérieur, dont l'objectif est de permettre aux opérateurs économiques et aux différents partenaires de l'OBR d'établir, électroniquement, toutes les formalités requises pour les opérations de dédouanement des marchandises à l'importation et à l'exportation.

C'est ainsi que les formalités requises pour l'importation des Végétaux, des Produits Végétaux, Articles réglementés et des Pesticides seront établies via le Guichet Unique Electronique (GUE), conformément au schéma en annexe.

## <span id="page-6-1"></span>1. Cadre Juridique

La loi N° 1/23 du 23 Novembre 2017 portant protection des Végétaux au Burundi, détermine les conditions d'importation sur le territoire national des Végétaux, Produits Végétaux, Articles réglementés et des Pesticides, et les formalités exigées à l'importation sur le territoire national de ces produits, comme elle détermine de manière détaillée la mission, l'organisation et le fonctionnement de l'Organisation Nationale de la Protection des Végétaux (ONPV).

La loi N° 1/04 du 11 Février 2021 portant modification de la loi N° 1/08 du 11 Mai 2018 portant gestion des pesticides au Burundi, notamment les articles 32 à 36 et 75.

## <span id="page-6-2"></span>2. Les formalités d'enregistrement des importateurs

Les opérateurs économiques qui désirent importer des Végétaux, Produits Végétaux, Articles réglementés et des Pesticides, doivent remplir les formalités d'enregistrement suivantes.

#### <span id="page-6-3"></span>2.1. Enregistrement de l'importateur dans la table des « Entreprises »

Afin de pouvoir établir électroniquement les formalités nécessaires à l'importation des produits soumis au contrôle de l'ONPV, l'importateur doit s'adresser au Service d'Enregistrement des Contribuables au Commissariat des Taxes Internes, pour l'obtention de son Numéro d'Identification Fiscale (NIF) et être inscrit dans la table des « Entreprises ».

#### <span id="page-7-0"></span>2.2. Enregistrement dans la Table des Opérateurs et Professionnels

En application des dispositions de l'article 16 de la loi 1/23/2017, les professionnels en matière de sélection, multiplication, culture, récolte, transport et commerce des végétaux sont tenus de « Se déclarer auprès de l'OPV qui maintient les registres d'opérateurs et professionnels ».

Dans le cadre du GUE, les registres sont remplacés par une table de référence « Opérateurs et Professionnels » au niveau de laquelle, le service concerné de l'ONPV doit procéder à la saisie des données relatives aux personnes dont l'activité est ci-haut indiquée et informer l'opérateur concerné du numéro d'enregistrement qui lui a été attribué.

#### <span id="page-7-1"></span>2.3.Octroi du code d'accès au GUE

Pour pouvoir établir les formalités nécessaires à l'importation des produits soumis au contrôle de l'ONPV à travers le GUE, l'importateur est tenu de compléter et déposer à la Direction des Programmes et Suivi au Commissariat des Douanes et Accises, le formulaire de la demande d'accès au système informatique de l'OBR, conformément à la note de service numéro 540/92/CG/01/2543/P.M/2021 du 21 Juin 2021, afin d'obtenir un code d'accès au système.

## <span id="page-7-2"></span>3. Les formalités préalables à l'importation des produits

Préalablement à l'importation des Produits soumis au contrôle de l'ONPV, l'opérateur économique, ou son représentant est tenu de déposer une Demande auprès de l'ONPV pour l'obtention du Permis d'Importation de ces produits.

Les formalités requises doivent être effectuées électroniquement, à travers le GUE, à la place des formalités manuelles, et le processus suivant doit être respecté.

#### <span id="page-7-3"></span>3.1. Etablissement de la demande de Permis d'importation

Pour pouvoir établir la Demande de Permis d'importation des Végétaux, Produits Végétaux, Articles réglementés et Pesticides, l'opérateur économique ou son représentant doit se connecter au système du Guichet Unique Electronique (Image 1), accéder au module « Permis d'Importation », afin de pouvoir réaliser les opérations décrites ci-après :

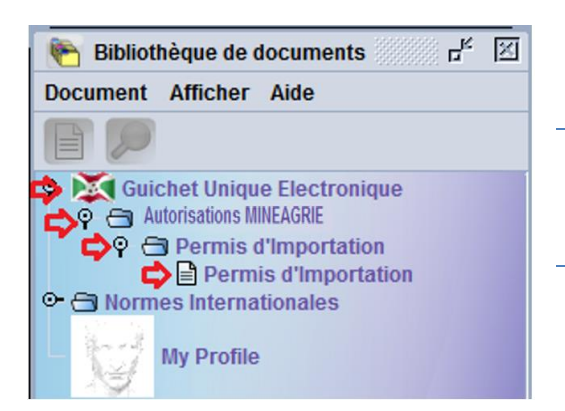

*Image 1- « Accès au « Autorisations MINEAGRIE »*

#### 3.1.1. Saisie des données de la demande de Permis d'Importation

<span id="page-8-0"></span>A travers la bibliothèque des documents du GUE, et afin de pouvoir accéder au formulaire de saisie de la demande de Permis d'Importation, l'opérateur économique ou son représentant doit procéder comme indiqué ci-après (Image 2) :

- Faire un clic sur le Module « Autorisation MINEAGRIE » ;
- Faire un clic droit sur le Document « Permis d'Importation » ;
- Choisir l'option « Nouveau » et cliquer là-dessus, ce qui permettra l'affichage de l'écran de saisie de la demande.

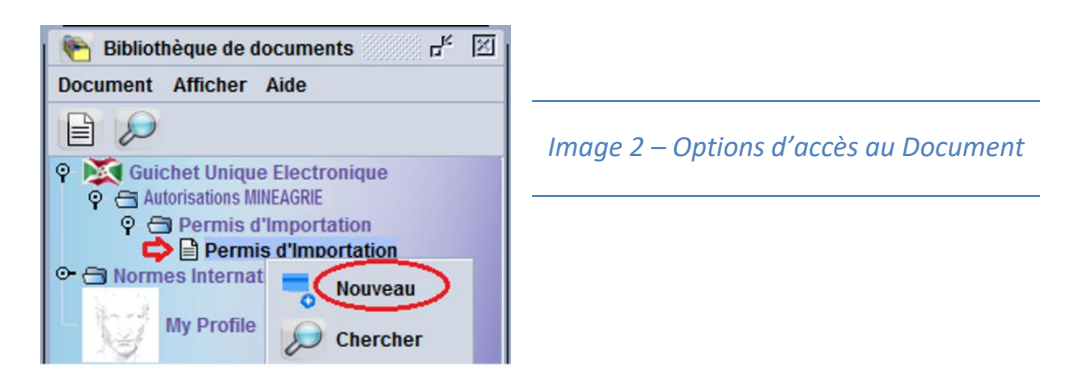

Une fois le formulaire de la demande affiché, l'opérateur peut saisir les données exigées.

Le formulaire de la demande à établir par l'importateur, est composé de deux onglets :

- o Le premier onglet comporte :
	- Dans la barre d'outils du document les opérations accessibles ;
	- Un segment général comportant les informations relatives notamment aux références de la demande, à l'importateur, l'exportateur….
	- Un segment Articles comportant les données relatives à ou aux articles à importer ;
	- Un segment dédié aux informations relatives à la date de soumission, les remarques du soumissionnaire et les détails de paiement de la redevance exigée
- o Le deuxième onglet est dédié aux documents numérisés (scannés).

#### *3.1.1.1. Segment « Informations générales »*

Dans la partie « Informations Générales », l'opérateur économique ou son représentant doit saisir les données exigées comme décrit ci-après : (Image 3)

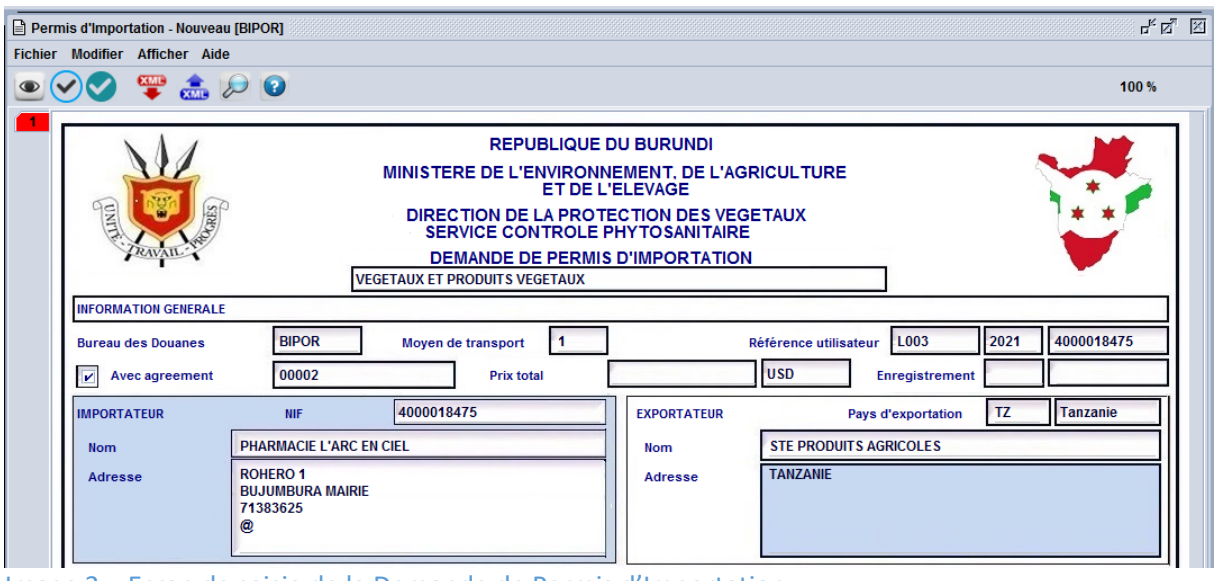

- Image 3 Ecran de saisie de la Demande de Permis d'Importation
	- **- Type de la demande** : Il s'agit de sélectionner la catégorie des produits objet de la demande à partir de la liste qui s'affiche en cliquant sur la barre de défilement ;

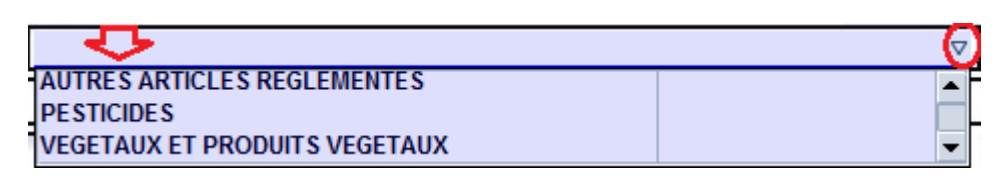

- **- Bureau (1)** : Il s'agit de saisir, à titre indicatif, le code bureau des Douanes sur lequel les produits seront importés ;
- **- Mode de transport (2)** : Il s'agit du mode de transport correspondant au Bureau d'importation des produits ;
- **- Référence Utilisateur (3)** : C'est la référence que l'utilisateur doit attribuer à sa demande de Permis d'Importation ;
- **- Code Utilisateur (4)** : Il s'agit du code d'identification de l'utilisateur du système qui sera généré automatiquement à partir de son profil ;
- **Code Agrément (5)** : Il s'agit d'un numéro d'enregistrement attribué par l'ONPV aux opérateurs et professionnels en matière de sélection, multiplication, culture, récolte, transport et commerce des végétaux. Ce code doit être intégré par le service concerné de l'ONPV au niveau de la table de référence appropriée avant l'établissement de la demande par l'opérateur économique ou son représentant ;
- **Prix total (7)** : Il s'agit de la valeur totale des produits objet de la demande de Permis d'Importation qui sera calculée automatiquement et générée dans la première case et du code devise de facturation qui doit être saisi par l'opérateur économique ou son représentant ;
- **Enregistrement (6)** : Il s'agit du numéro et de la date d'enregistrement de la demande de Permis d'Importation qui seront attribués automatiquement par le système ;
- **- Importateur (8)** : Il s'agit du Numéro d'Identification Fiscale de l'importateur (NIF) qui sera généré automatiquement par le système après avoir saisi le code d'Enregistrement de l'Opérateur par l'utilisateur, du nom de l'importateur et de son adresse qui seront générés automatiquement en parallèle avec le code NIF à partir de la table de référence « Opérateurs et Professionnels » ;
- **- Exportateur (9)** : Il s'agit de saisir ou de sélectionner à partir de la table de référence y afférente le code pays d'exportation des produits à importer, de saisir le nom ou la raison sociale de l'exportateur des produits à importer et de son adresse physique complète.

#### *3.1.1.2. Segment « Informations Articles »*

Le segment dédié aux Informations relatives aux articles de la demande de Permis d'Importation doit être servi en fonction de la catégorie du produit sélectionné :

En fonction de la catégorie du produit sélectionnée, le système affiche dans la partie « Détails Articles » des colonnes qui doivent être servies par l'utilisateur en suivant la démarche suivante :

- L'importateur ou son représentant peut saisir la référence de l'article s'il en dispose, ou se prévaloir du moteur de recherche en positionnant le curseur sur la case « Référence » et faire un clic droit avec la souris, puis sélectionner l'option « Rechercher F3 ». Cette option est permise aussi en cliquant directement sur le bouton F3 du clavier (Image 4) :

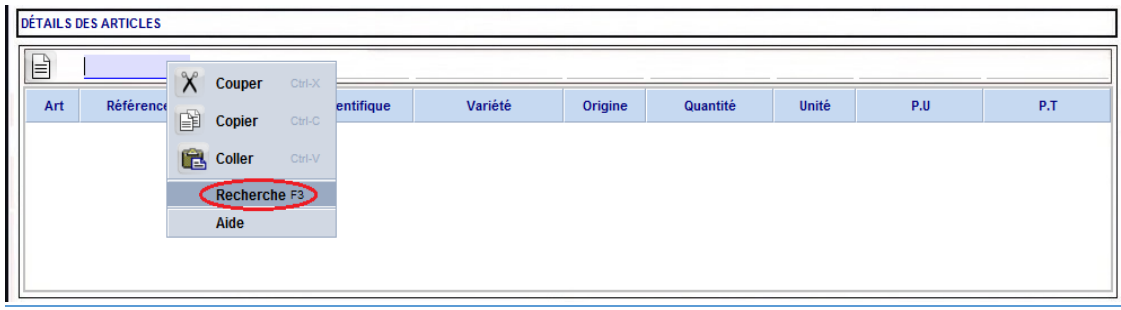

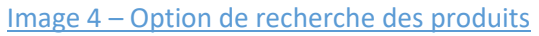

- En cliquant sur l'une des options de recherche, le système permettra l'affichage d'un écran de recherche à travers lequel, l'utilisateur peut saisir les critères dont il dispose, puis cliquer sur l'option « Rechercher » afin d'afficher le ou les produits y afférents à partir de la table de référence des produits ; (Image 5)

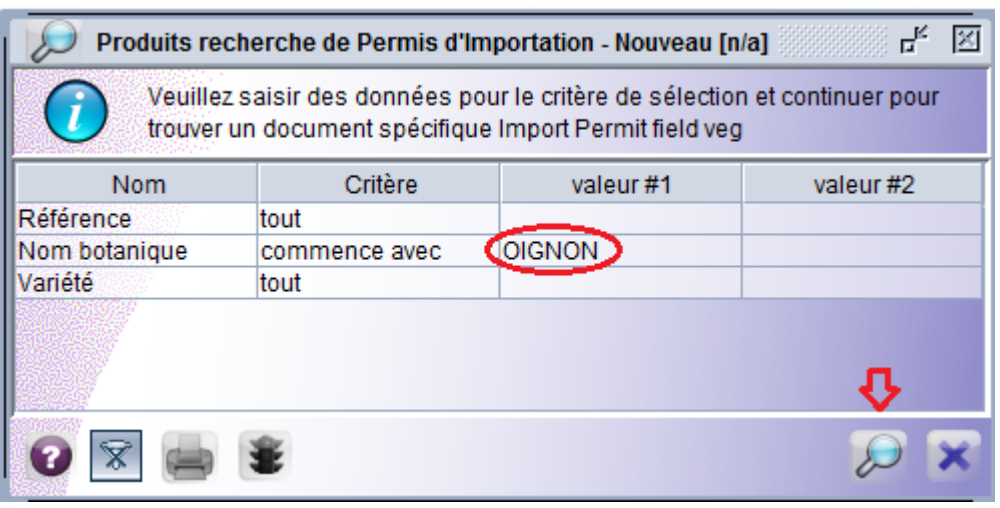

Image 5 : Ecran de recherche des produits

- A travers la liste des produits qui s'affiche, l'utilisateur doit sélectionner la ligne relative au produit recherché, puis faire un double clic sur la ligne ou cliquer sur l'option « Import » : (Image 6)

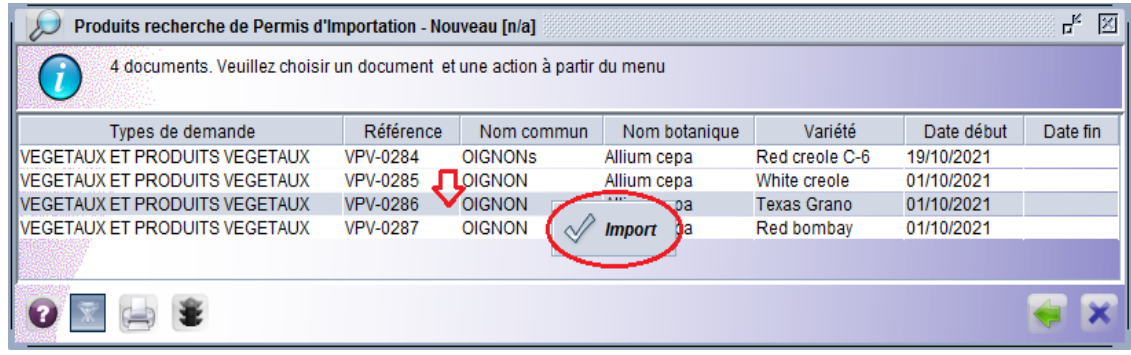

Image 6 : Résultat de recherche des produits

- Le système permettra d'importer les données de la ligne sélectionnée dans la partie Article de la demande ; (Image 7)

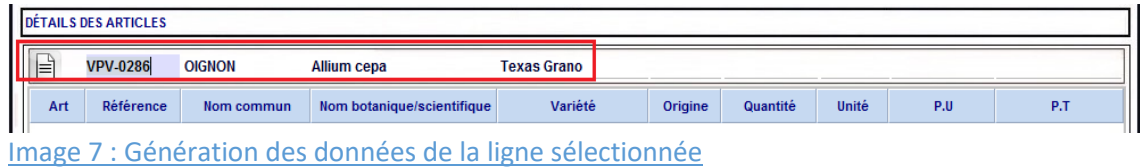

- Une fois les données relatives à la ligne sélectionnée sont générées dans les cases appropriées, l'utilisateur doit saisir les données suivantes (Image 8) :
	- ✓ **Origine :** Il s'agit de saisir ou de sélectionner, obligatoirement, le code du pays d'origine du produit objet de la Demande ;
	- ✓ **Quantité :** Il s'agit d'indiquer, obligatoirement, la quantité totale des produits à Importer en fonction de l'unité de compte sélectionnée ;
	- ✓ **Unité :** Il s'agit de saisir ou de sélectionner, obligatoirement, le code de l'unité de compte du produit objet de la demande ;
	- ✓ **P.U :** Il s'agit de saisir, obligatoirement, le prix unitaire du produit ce qui permettra au système de calculer et d'afficher le Prix Total de chaque article dans la case appropriée « P.T » ;

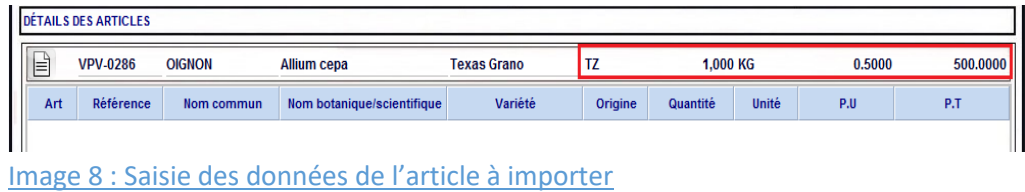

- Après avoir complété toutes les données, l'utilisateur doit cliquer sur l'icône « Ajouter l'article » afin de permettre la création d'une ligne représentant l'article de chaque produit à importer et l'attribution automatique d'un numéro séquentiel à la ligne crée. (Image 9)

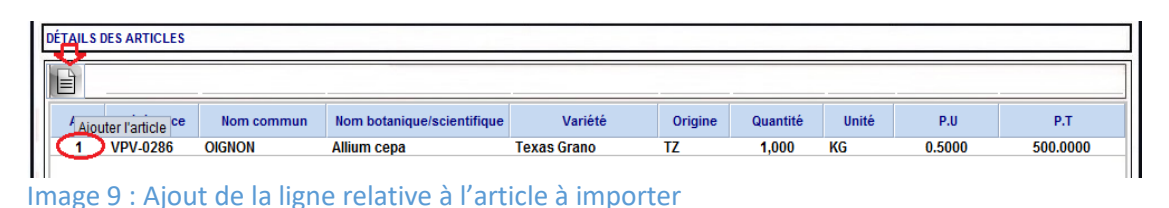

**NB** : *Il est à préciser que la démarche décrite pour la saisie des données de l'article de la demande de Permis d'Importation doit se reproduire en fonction du nombre d'articles de la demande.*

Après avoir terminé la saisie des données requises, l'utilisateur peut saisir des remarques si nécessaire, dans la case appropriée tel qu'indiqué dans l'image suivante : (Image 10)

| Preparé par<br>Soumis le | <b>REMARQUES</b><br>Merci de traiter cette demande en urgence,<br>vu la nécessité du produit pour le marché | <b>DÉTAILS DE PAIEMENT</b><br><b>Montant</b><br>Banque<br>Recu | IΞ | 凸<br>Fichier téléchargé |  | <b>Statut</b> |
|--------------------------|----------------------------------------------------------------------------------------------------|----------------------------------------------------------------|----|-------------------------|--|---------------|
|                          |                                                                                                    |                                                                |    |                         |  |               |

Image 10 – Case dédiée aux remarques

#### *3.1.1.3. Onglet Documents numérisés*

Après avoir complété la saisie des données de la Demande, l'importateur ou son représentant est tenu de scanner puis joindre à sa demande les documents exigés, à partir de l'onglet « Documents numérisés » qui comporte les options permettant de rattacher et de visualiser les documents à joindre à la demande.

Pour pouvoir rattacher les documents exigés à sa demande, l'Importateur ou son représentant doit procéder comme décrit ci-dessous : (Image 11)

- Cliquer sur l'onglet « Documents numérisés » (1) ;
- Cliquer sur l'icône « Nouveau » (2) qui permet d'afficher un écran de recherche à partir duquel il faut sélectionne le document à rattacher à la demande d'Autorisation (3) ;

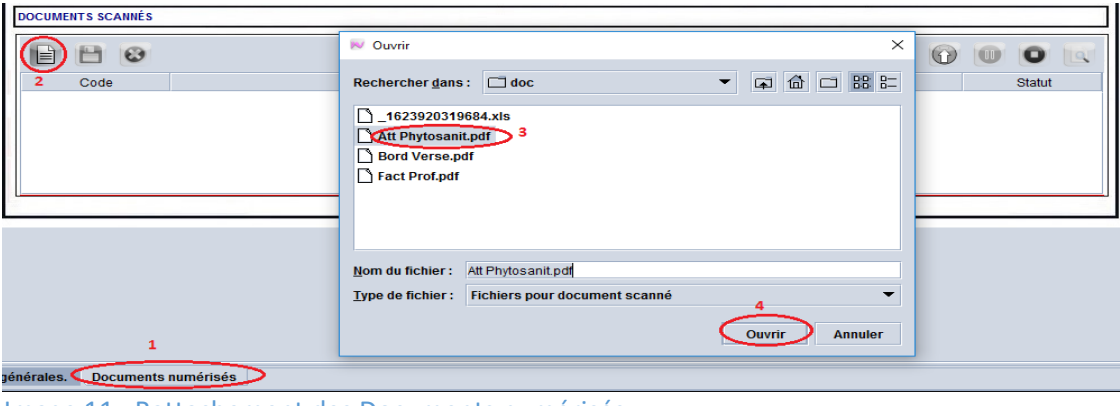

Image 11 : Rattachement des Documents numérisés

- Un double clic sur le document sélectionné, ou un clic sur le bouton « Ouvrir » (4) permet de générer la référence du document sur une ligne de l'écran « Documents numérisés ».
- Pour identifier le fichier téléchargé, l'opérateur économique doit sélectionner le code du document approprié à partir de la liste qui s'affiche au niveau de la première colonne « Code » (1), puis il doit cliquer sur le bouton « Télécharger » (2) pour permettre au système de télécharger et de rattacher le document à la demande. (Image 12)

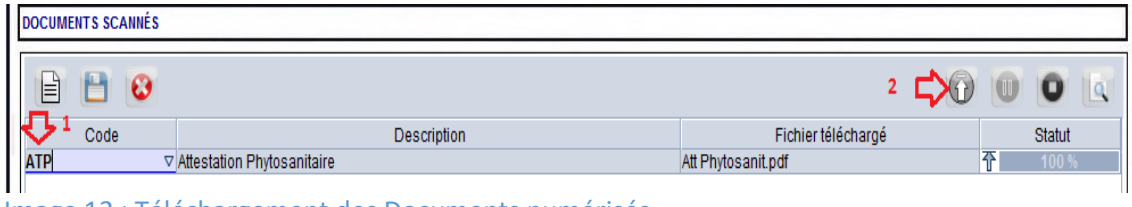

Image 12 : Téléchargement des Documents numérisés

- Après avoir téléchargé tous les documents exigés, l'importateur peut les visualiser avant de transmettre sa demande au service concerné de l'ONPV, et ce en cliquant sur le bouton « Afficher » (1). Au cas où il constate que le document téléchargé est erroné ou mal scanné, le système offre la possibilité de le supprimer en sélectionnant la ligne à supprimer et en cliquant sur le bouton « Effacer »  $(1)$ . (Image 13)

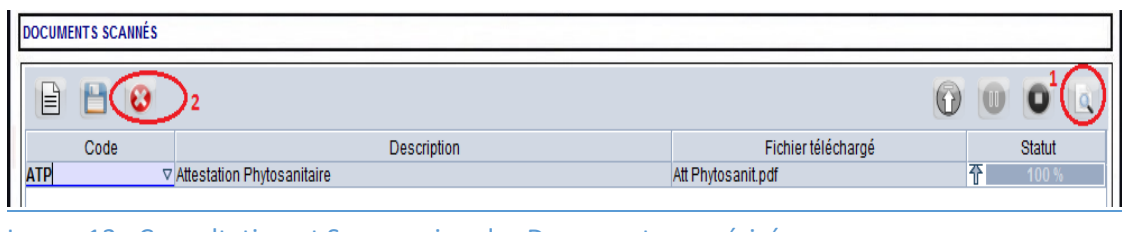

Image 13 : Consultation et Suppression des Documents numérisés

*NB : Le ou les documents qui doivent être rattachés à la demande doivent être, au préalable, scannés, identifiés par une référence et enregistrés dans un répertoire sur la machine de l'utilisateur.*

*Les documents d'ordre commun et les documents spécifiques qui doivent être rattachés à la demande de Permis d'importation seront identifiés dans une note qui sera diffusée par le service concerné de l'ONPV.*

#### 3.1.2. Stockage de la Demande de Permis d'Importation

<span id="page-14-0"></span>Une fois toutes les données requises introduites, l'importateur doit examiner la cohérence des données de sa demande à travers l'icône « Vérifier » (1) accessible à partir de la barre d'outils du document, puis il peut stocker sa demande à travers l'icône « Stocker » (2).

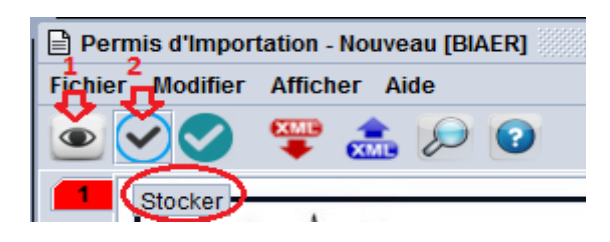

La réalisation de l'opération « Stocker » permettra au système d'envoyer un message à l'opérateur pour la confirmation de l'opération réalisée ;

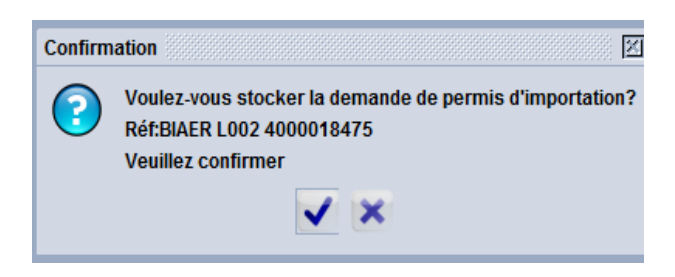

La confirmation de l'opération permettra d'afficher un pop-up confirmant la réalisation de la transaction :

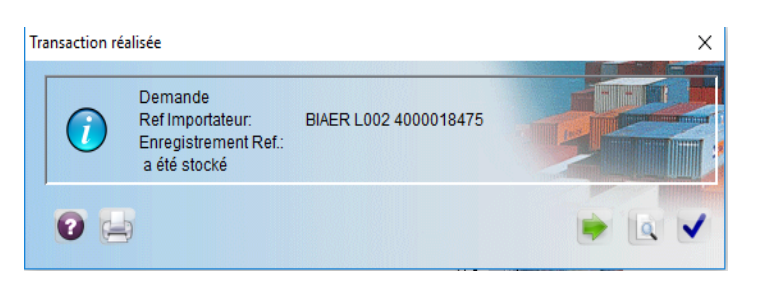

L'option de stockage de la demande est facultative, elle permet à l'importateur si sa demande n'est pas encore complétée par manque de document exigé par exemple, de la stocker puis de la récupérer pour la compléter avant de la soumettre à l'Administration concernée.

#### 3.1.3. Modification de la demande de Permis d'importation

<span id="page-15-0"></span>Après stockage de la demande, l'importateur pourra modifier les données introduites, supprimer des documents rattachés ou rattacher d'autres documents, et ce à travers l'opération « Récupérer » accessible à partir de l'écran de recherche du document. (Image 14)

|               | Permis d'Importation recherche |           |                   |                                                                          |                                                  |             |     | 図<br>모, 직 |
|---------------|--------------------------------|-----------|-------------------|--------------------------------------------------------------------------|--------------------------------------------------|-------------|-----|-----------|
|               |                                |           |                   | Un document. Veuillez choisir un document et une action à partir du menu |                                                  |             |     |           |
| <b>Bureau</b> | Réf. Année                     | N° Enreg. | Réf.Num<br>$\sim$ | Type d'autorisation                                                      |                                                  | Importateur | Dat | Statut    |
| <b>BIAER</b>  |                                |           | L002              | VEGETAUX ET PRODUITS VEGETAUX                                            |                                                  | 4000018475  |     | Stocké    |
|               |                                |           |                   |                                                                          | <b>Afficher</b><br>Récupérer<br><b>Supprimer</b> |             |     |           |
|               |                                |           |                   | 유                                                                        | <b>Détail</b>                                    |             |     |           |

Image 14 – Récupération de la Demande de Permis d'Importation

Après modification des données d'un document ayant le statut « Stocké », l'utilisateur peut :

- Soit enregistrer les modifications apportées au document stocké à travers l'opération « Modifier stocké »
- Soit soumettre la demande à travers l'opération « Soumettre ».

#### 3.1.4. Suppression de la demande de Permis d'Importation

<span id="page-15-1"></span>Une demande ayant le statut « Stocké », peut être supprimée. La suppression fait disparaitre le document et doit être effectuée à travers l'opération « Supprimer » accessible à partir de l'écran de recherche du document. (Image 15)

|               | <b>Permis d'Importation recherche</b> |           |        |         |                                                                          |    |                  |             |     | 모 <sub>도</sub> 더 <sub>고</sub><br>図 |
|---------------|---------------------------------------|-----------|--------|---------|--------------------------------------------------------------------------|----|------------------|-------------|-----|------------------------------------|
|               |                                       |           |        |         | Un document. Veuillez choisir un document et une action à partir du menu |    |                  |             |     |                                    |
| <b>Bureau</b> | Réf. Année                            | N° Enreg. | $\sim$ | Réf.Num | Type d'autorisation                                                      |    |                  | Importateur | Dat | <b>Statut</b>                      |
| <b>BIAER</b>  |                                       |           |        | L002    | VEGETAUX ET PRODUITS VEGETAUX                                            |    |                  | 4000018475  |     | Stocké                             |
|               |                                       |           |        |         |                                                                          | 會會 | <b>Afficher</b>  |             |     |                                    |
|               |                                       |           |        |         |                                                                          |    | Récupérer        |             |     |                                    |
|               |                                       |           |        |         |                                                                          |    | <b>Supprimer</b> |             |     |                                    |
|               |                                       |           |        |         |                                                                          | 음  | <b>Détail</b>    |             |     |                                    |

Image 15 – Suppression de la Demande de Permis d'Importation

#### 3.1.5. Soumission de la demande de Permis d'importation

<span id="page-16-0"></span>Après avoir complété la demande, l'opérateur pourra la soumettre électroniquement à l'Administration concernée, et ce à travers l'opération « Soumettre » accessible à partir de la barre d'outils du document.

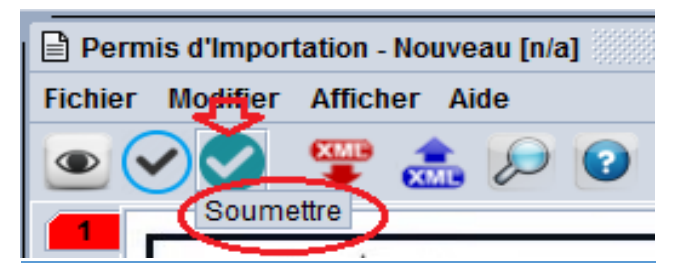

Cette opération est accessible sur une demande ayant le statut « Stocké », dans ce cas l'importateur doit récupérer sa demande, vérifie la cohérence des données, puis cliquer sur l'opération « Soumettre », comme elle est accessible directement après avoir complété la saisie des données de la demande.

L'exécution de cette opération permet d'afficher le message suivant :

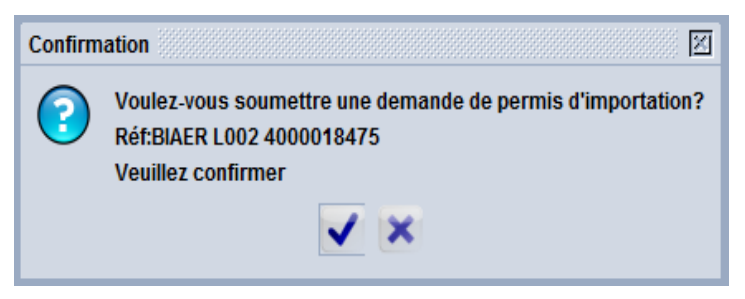

La confirmation de cette opération permettra :

D'afficher un message indiquant que l'opération de soumission de la demande est effectuée avec succès ;

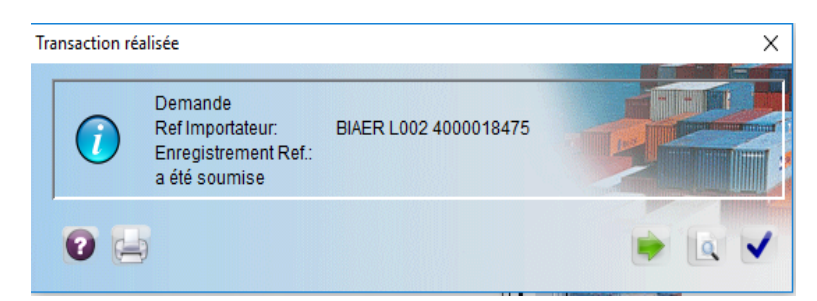

- D'envoyer un message électronique via la boite messagerie du système à l'Officier de l'ONPV lui informant qu'une Demande de Permis d'Importation est soumise pour étude et action. (Image 16)

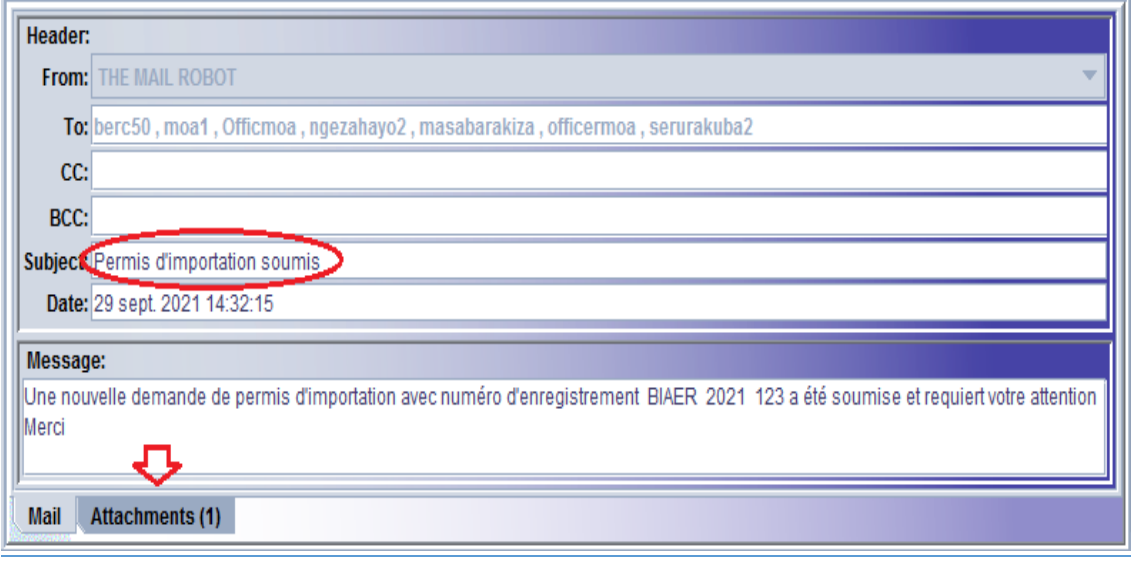

Image 16 – Message de notification de la Soumission de la Demande

### <span id="page-17-0"></span>3.2. Réception des suites attribuées à la demande par l'Officier ONPV

Après soumission de la demande de Permis d'importation par l'importateur, un message de notification sera adressé automatiquement à l'officier ou aux officiers de l'ONPV chargé(s) de l'étude des demandes de Permis d'Importation.

A la suite de l'analyse des données de la demande par l'officier de l'ONPV et des documents joints, deux suites peuvent être attribuées à ladite demande :

#### 3.2.1. Demande d'informations Complémentaires

<span id="page-17-1"></span>Après étude et analyse des données de la demande de Permis d'importation et des documents joints, l'officier de l'ONPV chargé, peut renvoyer la demande à l'importateur ou son représentant pour complément d'informations, tel que production d'un document original ou d'un document supplémentaire, clarification de certaines notions de la demande, etc.

Une fois cette action est réalisée, un message de notification interne du système sera adressé automatiquement à l'importateur ou son représentant, lui informant que sa demande est retournée pour complément d'information et comportant en pièce jointe la demande, à laquelle il doit accéder pour consulter les informations complémentaires demandées. (Image 17)

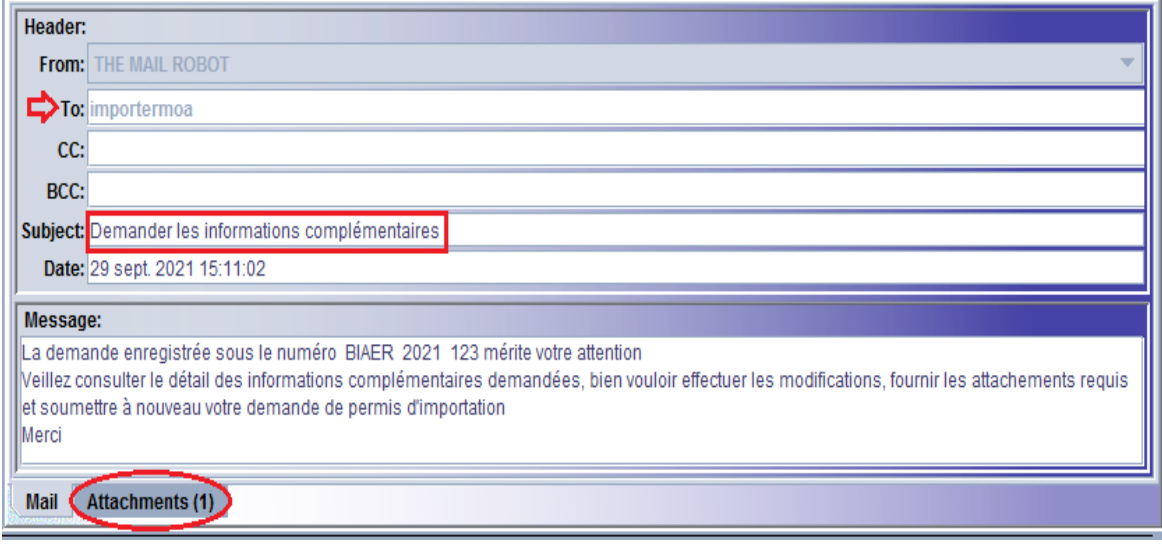

Image 17 : Message notifiant la demande d'informations complémentaires

Dans ce cas, l'opérateur est tenu de :

Récupérer sa demande, soit à travers la boite messagerie comportant le document en pièce jointe (Image 18), soit à travers l'écran de recherche du document « Permis d'Importation » accessible à partir de la bibliothèque des documents. (Image 19)

| <b>Attachment:</b>          |                 |           |            |         |                              |             |            |               |  |  |  |
|-----------------------------|-----------------|-----------|------------|---------|------------------------------|-------------|------------|---------------|--|--|--|
| <b>Permis d'Importation</b> |                 |           |            |         |                              |             |            |               |  |  |  |
| Bureau                      | Réf. Année      | N° Enreg. | Reg. date  | Réf.Num | Type d'autoris               | Importateur | Date Auth. | <b>Statut</b> |  |  |  |
| <b>BIAER</b>                | 2021            | 123       | 2021-09-29 | L002    | VEGETAUX E 4000018475        |             |            | Retourné      |  |  |  |
|                             |                 |           |            | 會會      | <b>Afficher</b><br>Récupérer |             |            |               |  |  |  |
| <b>Mail</b>                 | Attachments (1) |           |            |         |                              |             |            |               |  |  |  |

Image 18 : Accès à la Demande de Permis d'Importation à partir de la boite messagerie

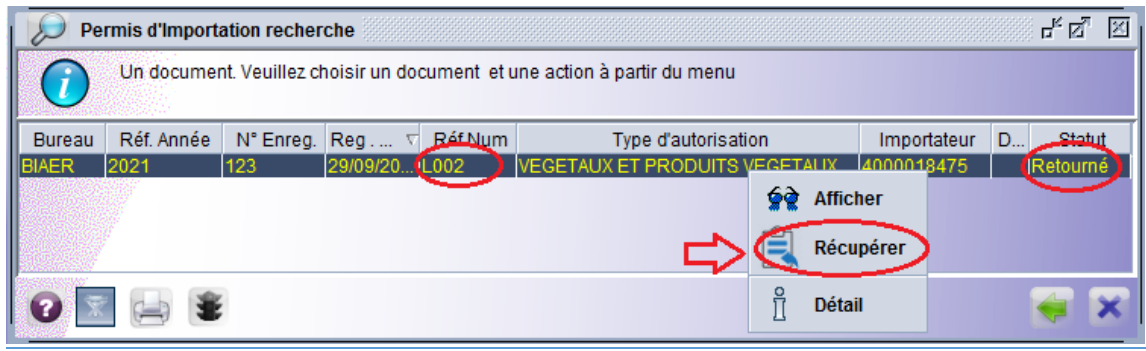

Image 19 : Accès à la Demande de Permis d'Importation à partir Finder

- Exécuter l'opération « Récupérer » ce qui permettra l'accès à la demande et la consultation des informations complémentaires demandées par l'officier ONPV à partir de l'onglet « Permis ONPV » ; (Image 20)

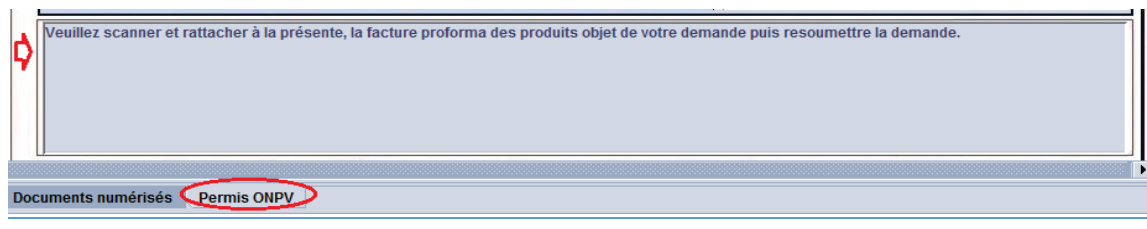

Image 20 : Consultation des informations complémentaires demandées

- Compléter les informations et/ou joindre les documents supplémentaires demandés, puis il doit resoumettre la demande à travers l'opération « Soumettre la demande d'autorisation », ce qui permettra d'envoyer un message de notification à l'officier ONPV pour réétudier la demande.

#### 3.2.2. Transmission de la demande

<span id="page-19-0"></span>Après étude et analyse des données de la demande de Permis d'Importation et des documents joints, l'officier de l'ONPV émettra son avis et les résultats d'étude de ladite demande puis il doit la transmettre à son supérieur hiérarchique pour validation.

Une fois cette action est réalisée, un message de notification via la boite messagerie interne du système sera adressé automatiquement :

- Au supérieur hiérarchique concerné, lui signifiant la transmission de la demande pour appréciation et prise de décision
- Et à l'importateur ou son représentant, lui informant que sa demande est étudiée et transmise à l'autorité compétente pour décision. (Image 21)

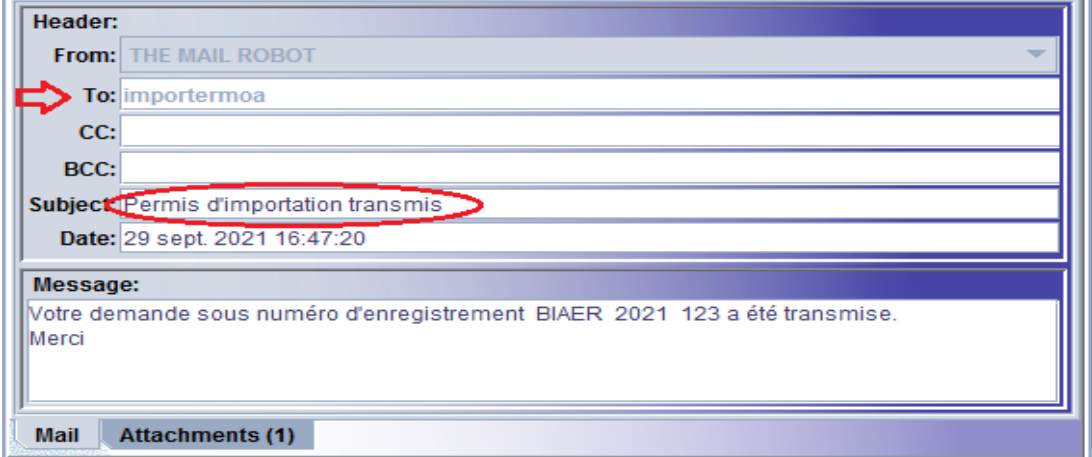

Image 21 : Message notifiant la Transmission de la Demande de Permis d'Importation

### <span id="page-20-0"></span>3.3.Réception des suites attribuées à la demande par l'Autorité ayant l'ONPV dans ses attributions

Après transmission de la demande de Permis d'importation par l'Officier ONPV au supérieur hiérarchique pour la prise de la décision, un message de notification sera adressé automatiquement à l'opérateur économique lui informant de la suite attribuée à sa demande.

Trois suites peuvent être attribuées à ladite demande par l'Autorité ayant l'ONPV dans ses attributions :

#### 3.3.1. Révision de la demande de Permis d'Importation

<span id="page-20-1"></span>Après analyse des données de la demande et des résultats d'étude faites par l'officier, le supérieur hiérarchique chargé de statuer sur la décision à attribuer à la demande de Permis d'Importation peut faire retourner la demande à l'officier pour révision de certaines données comme il peut demander la production d'un document supplémentaire.

Dans ce cas, la demande sera retournée à l'officier qui reçoit un message de notification interne du système à la suite de l'exécution de cette opération et qui pourra :

- Soit réviser la demande et la retransmettre à son supérieur hiérarchique ;
- Soit, si le besoin y est, la faire retourner à l'importateur ou son représentant pour complément d'information avant de la faire retransmettre au supérieur hiérarchique.

#### 3.3.2. Rejet de la demande de Permis d'Importation

<span id="page-20-2"></span>Après analyse des données de la demande et des résultats de l'étude faite par l'officier, le supérieur hiérarchique chargé de statuer sur la décision à attribuer à la demande de Permis d'Importation, peut rejeter la demande.

Le rejet de la demande implique l'envoi automatique d'une notification via la boite messagerie

- A l'importateur ou son représentant ;
- Et au Ministre de l'Environnement, l'Agriculture et l'Elevage.

Leur informant que la demande est rejetée, et leur permettant la consultation des raisons de rejet à travers l'accès au document qui est en attachement. (Image 22)

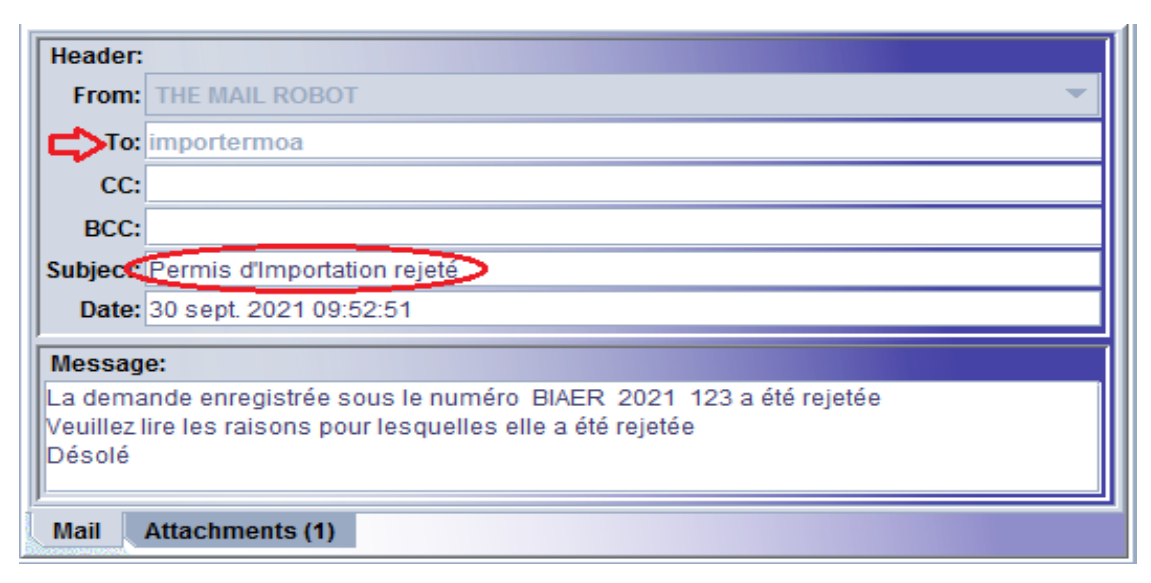

Image 22 : Message notifiant le « Rejet » de la Demande de permis d'importation

#### 3.3.3. Validation de la demande de Permis d'Importation

<span id="page-21-0"></span>Après étude et analyse des données de la demande de permis et des documents joints, une suite favorable peut être attribuée à cette demande par l'autorité ayant l'ONPV dans ses attributions.

La validation de la demande implique l'envoi automatique d'une notification via la boite messagerie :

- A l'importateur ou son représentant, lui informant que sa demande est validée et comportant en pièce jointe le permis d'Importation validée. (Image 23)

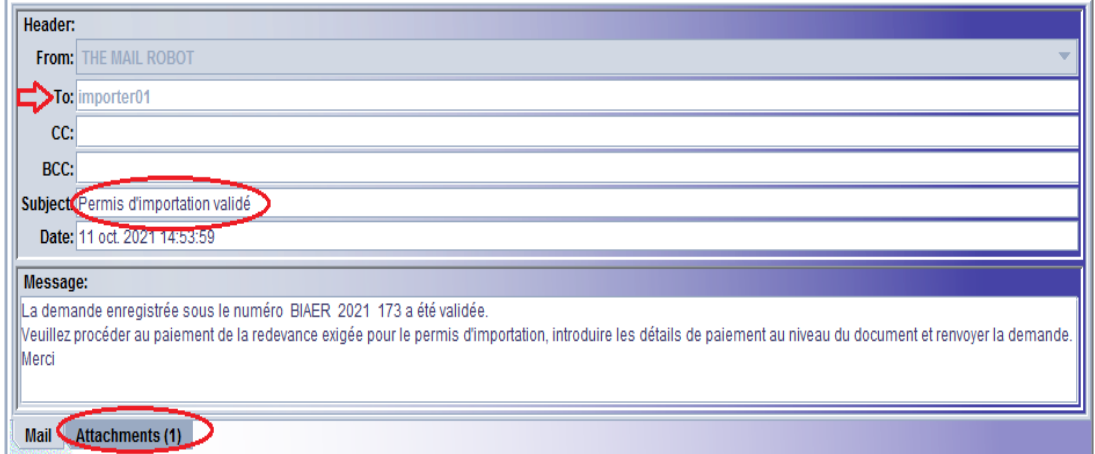

Image 23 : Message notifiant la « Validation » de la Demande de Permis d'importation

- Et au Ministre de l'Environnement, l'Agriculture et l'Elevage, lui informant que la demande est Validée.

#### <span id="page-22-0"></span>3.4. Paiement de la redevance exigée

Dès réception du message notifiant la « Validation » de la Demande du permis d'Importation, l'importateur doit procéder au paiement de la Redevance exigée auprès d'une banque commerciale, puis il doit introduire les détails de paiement comme indiqué ci-après :

- Accéder à la demande de « Permis d'importation » à travers l'opération « Payer » (Image 24) ;

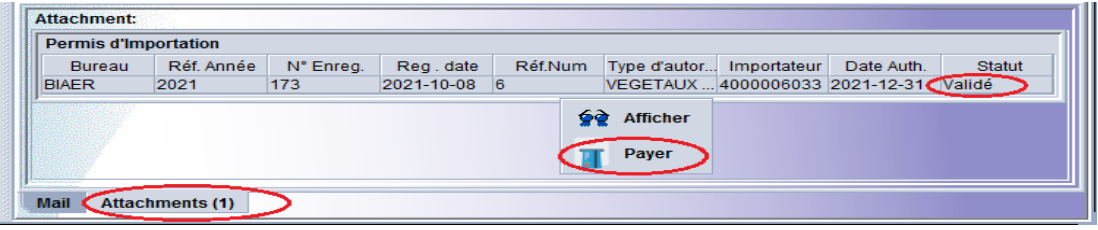

Image 24 : Accès à la Demande de Permis d'importation

- Saisir les détails de paiement de la Redevance dans les cases appropriées (Image 25) :
	- ✓ Montant de la Redevance payée ;
	- ✓ Nom de la Banque auprès de laquelle la Redevance est payée ;
	- ✓ Numéro de référence du bordereau de versement de la Redevance payée ;
	- $\checkmark$  Puis rattacher le bordereau de versement à la demande qui doit être, au préalable, scanné et enregistré sur la machine de l'utilisateur.

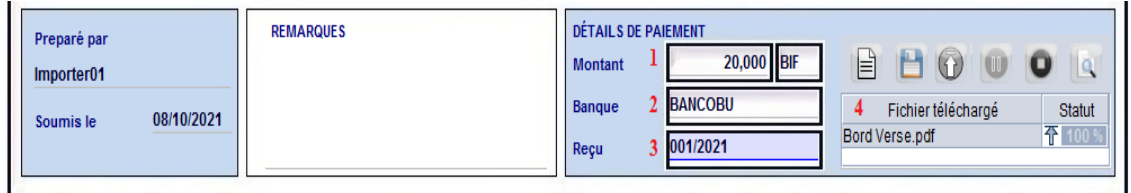

Image 25 : Saisie des Détails de paiement de la Redevance exigée pour un Permis d'importation

- Puis cliquer sur l'opération « Payer » accessible à partir de la barre d'outils du document ;

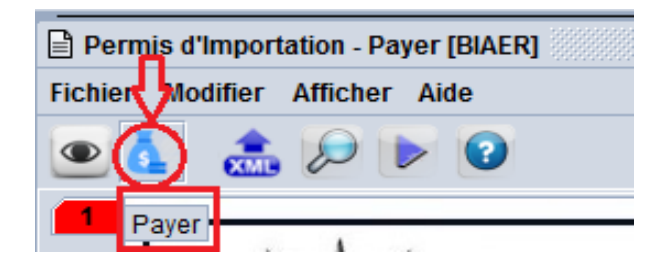

- Ceci permettra d'afficher un message qui doit être confirmé pour permettre au système la réalisation de cette opération :

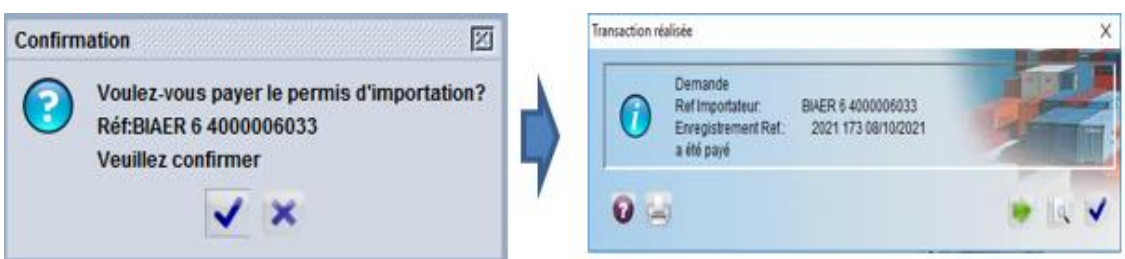

La confirmation de cette opération implique l'envoi automatique d'une notification via la boite messagerie interne du système, au Ministre de l'Environnement, l'Agriculture et l'Elevage, lui informant que la demande est Payée (Image 26) :

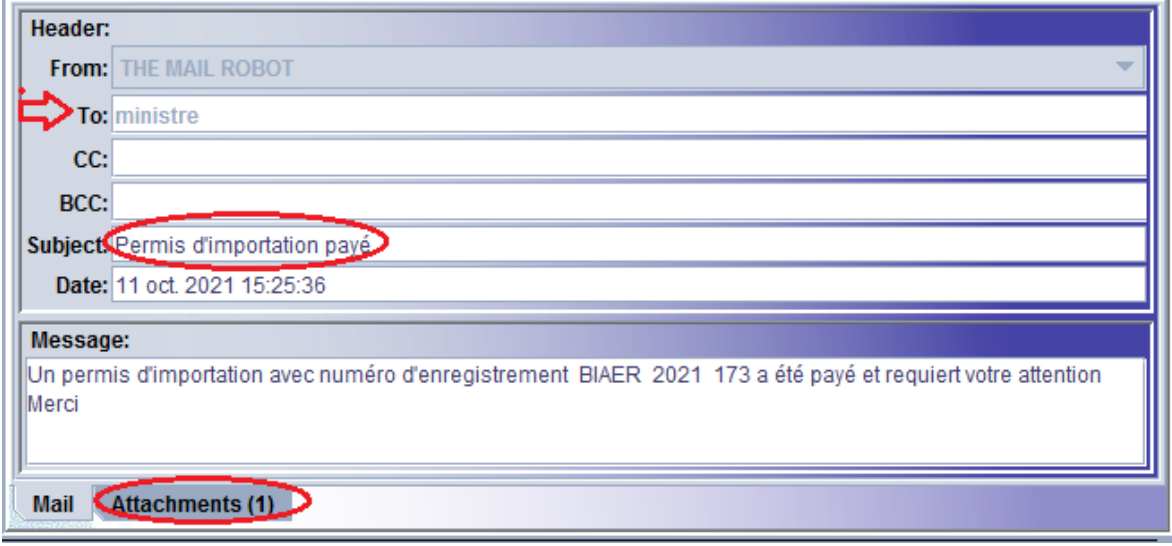

Image 26 : Message notifiant le « paiement » de la Redevance exigée

#### <span id="page-23-0"></span>3.5.Réception des suites attribuées au Permis d'Importation par le Ministre

Après réception de la notification confirmant que le paiement de la Redevance est effectué, le Ministre de l'Environnement, de l'Agriculture et de l'Elevage aura accès au document et aux documents y annexés.

Une fois les détails de paiement sont conformes, le Permis d'Importation peut être Délivré.

La délivrance du Permis d'Importation, implique la notification d'un message via la boite messagerie interne du système à l'importateur ou son représentant, lui informant que le Permis d'Importation est délivré (Image 27) :

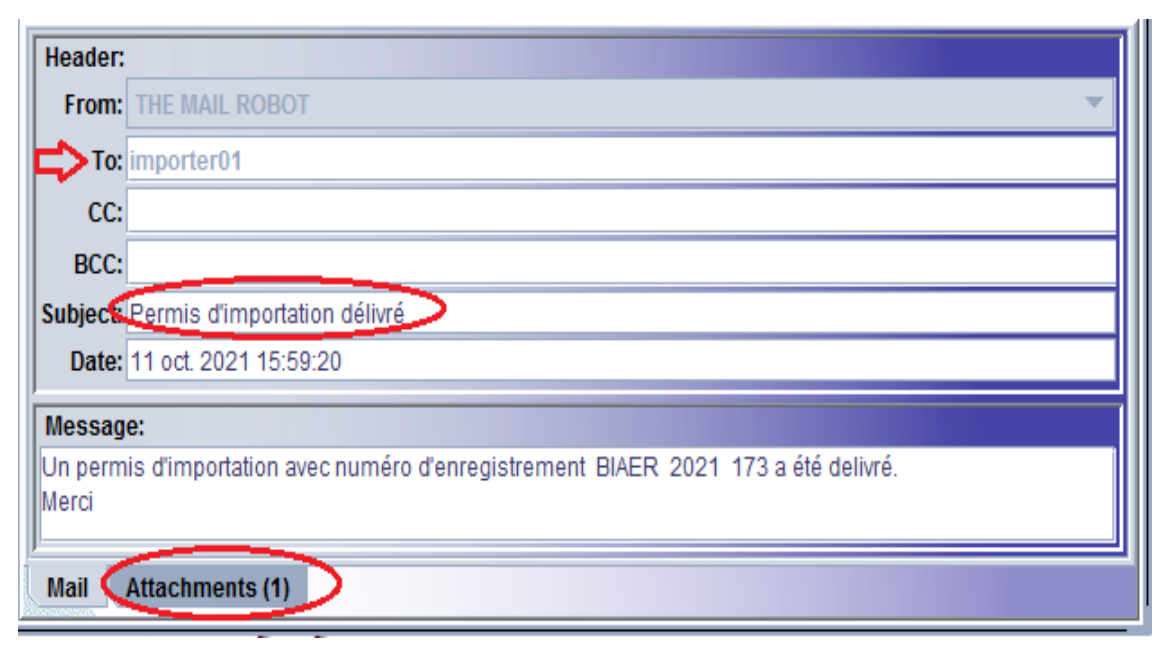

Image 27 : Message notifiant la « Délivrance » du Permis d'importation

Après réception de cette notification, l'opérateur économique ou son représentant sera en mesure d'imprimer le Permis d'Importation à travers l'option « Imprimer le permis électronique » accessible à partir de la barre d'outils du document :

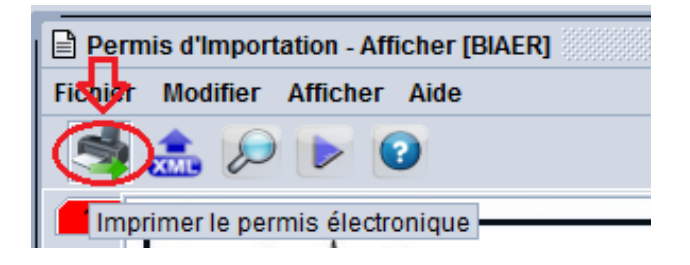

Ce qui permettra l'affichage du document sous format PDF et de l'imprimer. (Image 28).

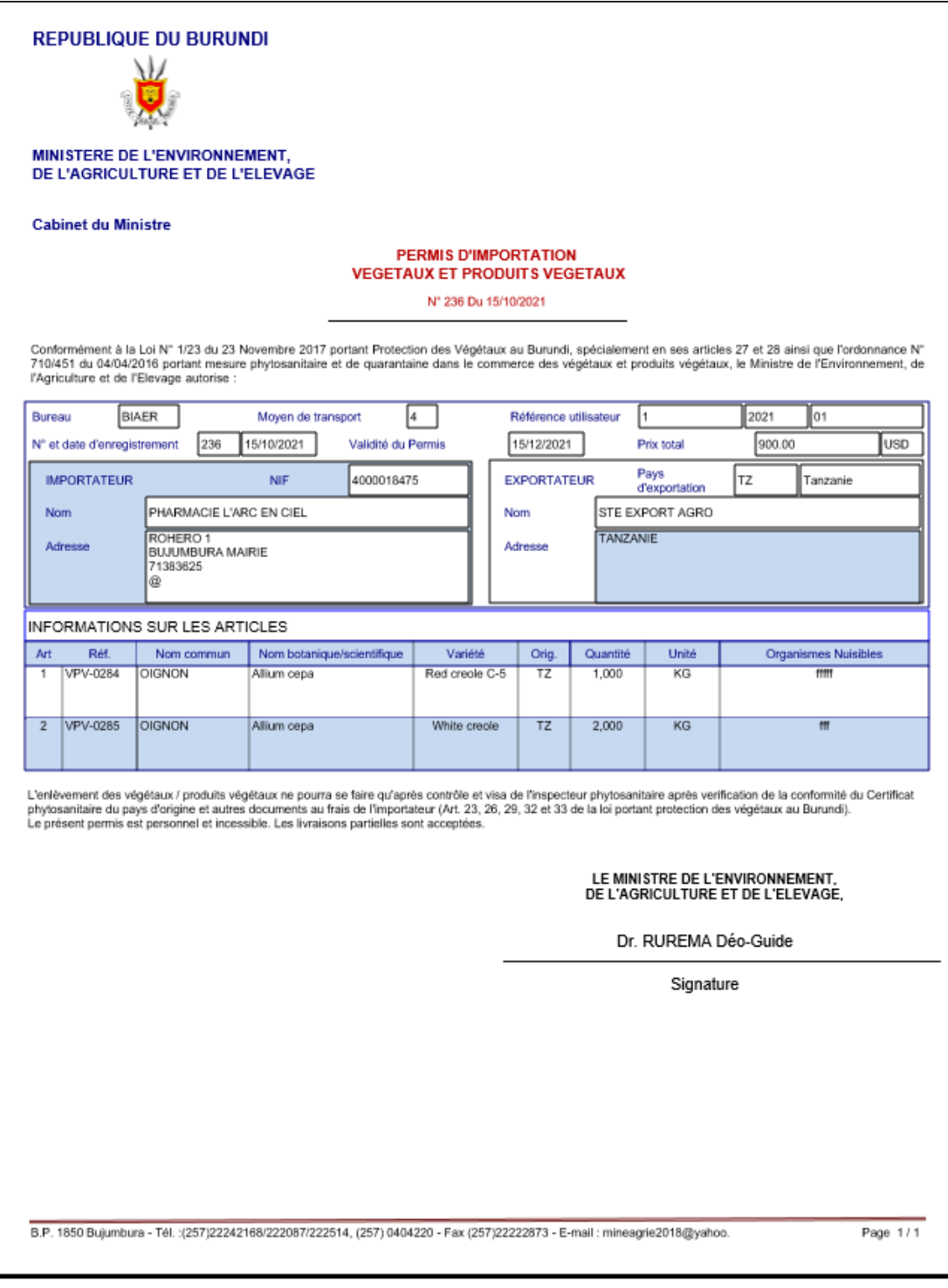

Image 28 : Imprimé du Permis d'Importation

**NB** : *Il est à préciser que la signature du Permis d'Importation demeure manuscrite et que l'impression du document n'est exigée, que sauf pour les importations pour lesquelles le fournisseur exige la réception du Permissigné et comportant le cachet de l'autorité compétente.*

# <span id="page-26-0"></span>4. Les formalités à l'importation des produits

Une fois le Permis préalable à l'importation est Délivré par l'autorité compétente de MINEAGRIE, l'importateur sera en mesure de procéder à l'importation effective des produits autorisés et d'accomplir les formalités nécessaires à leur dédouanement.

#### <span id="page-26-1"></span>4.1. Etablissement de la déclaration en douane

Pour le dédouanement des produits importés, l'opérateur économique ou son représentant est tenu d'établir une déclaration en détail, à travers le Guichet Unique Electronique, assignant au produit le régime douanier approprié.

#### 4.1.1. Saisie des données et enregistrement de la déclaration

<span id="page-26-2"></span>Après saisie de toutes les données requises pour une déclaration comportant un ou plusieurs articles soumis au Permis d'Importation ONPV, le système permet d'afficher un onglet « Permis d'Importation ONPV » faisant partie intégrante de la déclaration et qui doit être obligatoirement servi par les données appropriées. (Image 29)

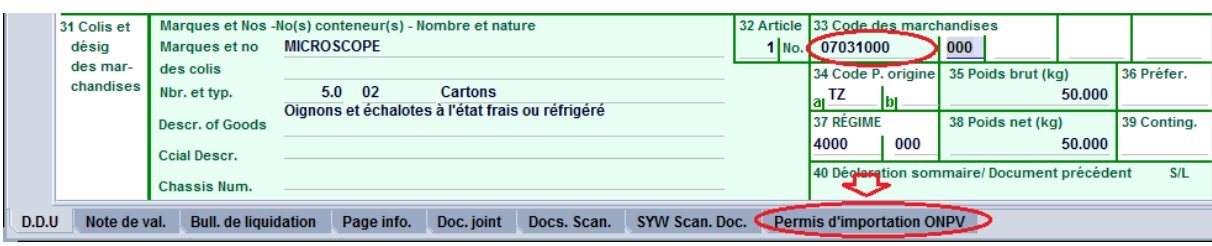

Image 29 : Affichage de l'Onglet « Permis d'Importation ONPV »

Dans ce cas l'opérateur économique ou son représentant doit procéder comme décrit ciaprès (Image 30) :

- Il faut cliquer sur cet onglet pour permettre l'affichage de l'écran de saisie des données ;
- Saisir les données relatives au Permis d'importation (1) :
	- $\checkmark$  Année du Permis d'Importation à apurer ;
	- ✓ Numéro d'enregistrement du Permis d'Importation à apurer ;
	- $\checkmark$  Et numéro de l'article à apurer.

Ceci permettra l'affichage automatique de la quantité initiale, la quantité restante de l'article à apurer du Permis d'importation, ainsi que l'unité supplémentaire.

\_\_\_\_\_\_\_\_\_\_\_\_\_\_\_\_\_\_\_\_\_\_\_\_\_\_\_\_\_\_\_\_\_\_\_\_\_\_\_\_\_\_\_\_\_\_\_\_\_\_\_\_\_\_\_\_\_\_\_\_\_\_\_\_\_\_

- Puis saisir les données relatives à la déclaration courante (2) :
	- ✓ Numéro de l'article de la déclaration courante qui va apurer l'article du Permis d'Importation ci-haut indiqué ;

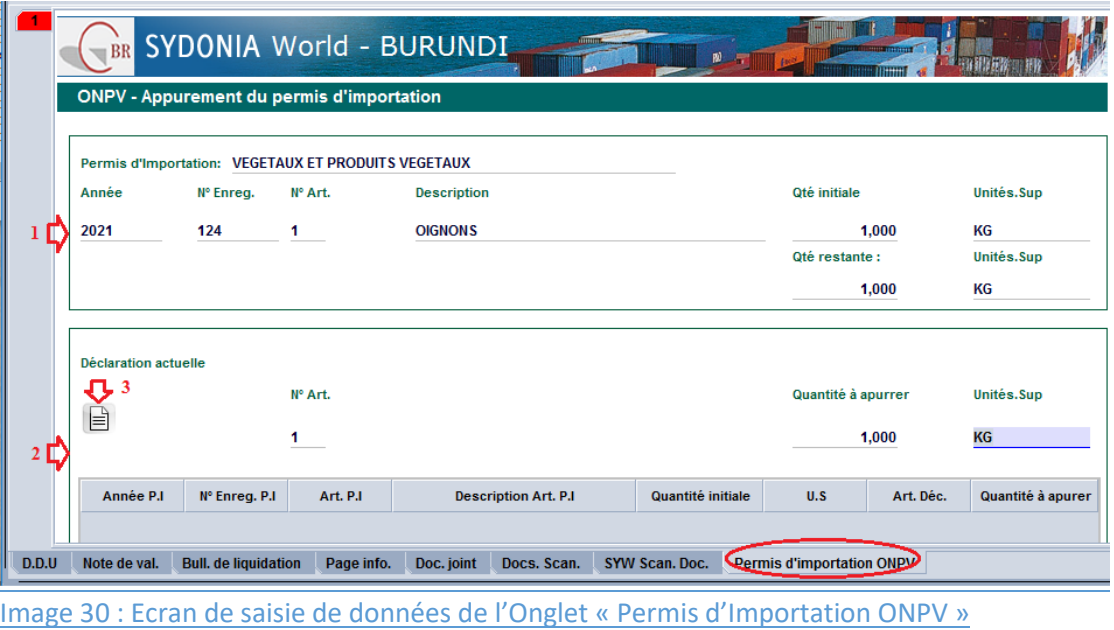

 $\checkmark$  La quantité à apurer.

- Une fois toutes les données sont servies, il faut cliquer sur l'icône « Ajouter l'Article » (3) afin de permettre l'ajout de l'article à la ligne appropriée. (Image 31)

| <b>Déclaration actuelle</b><br>$\begin{tabular}{ c c } \hline \quad \quad & \quad \quad & \quad \quad \\ \hline \quad \quad & \quad \quad & \quad \quad \\ \hline \end{tabular}$ |               | N° Art.  |                             |                   | Quantité à apurrer |           | <b>Unités.Sup</b><br>KG |
|----------------------------------------------------------------------------------------------------|---------------|----------|-----------------------------|-------------------|--------------------|-----------|-------------------------|
| Année P.I                                                                                                    | N° Enreg. P.I | Art. P.I | <b>Description Art. P.I</b> | Quantité initiale | U.S                | Art. Déc. | Quantité à apurer       |
| 2021                                                                                                    | 124           |          | <b>OIGNONS</b>              | 1,000 KG          |                    |           | 1,000                   |
|                                                                                                    |               |          |                             |                   |                    |           |                         |

Image 31 : Ajout de l'article dans l'Onglet « Permis d'Importation ONPV »

**NB** : *Il est à préciser que cette démarche doit être reproduite en fonction du nombre d'articles à apurer du Permis d'Importation par un ou plusieurs articles de la déclaration.*

Une fois toutes les données saisies, l'opérateur économique vérifie la cohérence des données de la déclaration à travers le bouton « Vérifier », l'enregistre à travers le bouton « Enregistrer », puis il doit déposer la déclaration à l'unité chargée de la recevabilité pour permettre le dépôt électronique de la déclaration.

#### 4.1.2. Dépôt de la Déclaration

<span id="page-28-0"></span>L'agent chargé de la recevabilité des déclarations, après les vérifications nécessaires, doit déposer électroniquement la déclaration, ce qui permettra au système :

- D'assigner la déclaration à un vérificateur de l'OBR ;
- D'orienter la déclaration à un Circuit de sélectivité en fonction des critères de la sélectivité côté OBR et des critères de la sélectivité AAG (Autre Administration Gouvernementale).
- De générer automatiquement un PV d'Inspection.
- D'envoyer des messages notification la génération du PV d'inspection (Image 32), aux destinataires suivants :
	- $\checkmark$  L'inspecteur ONPV ;
	- $\checkmark$  Le vérificateur de la Douane au nom duquel la déclaration est assignée ;
	- ✓ Le déclarant ;
	- $\checkmark$  L'importateur ou son représentant, soumissionnaire de la demande.

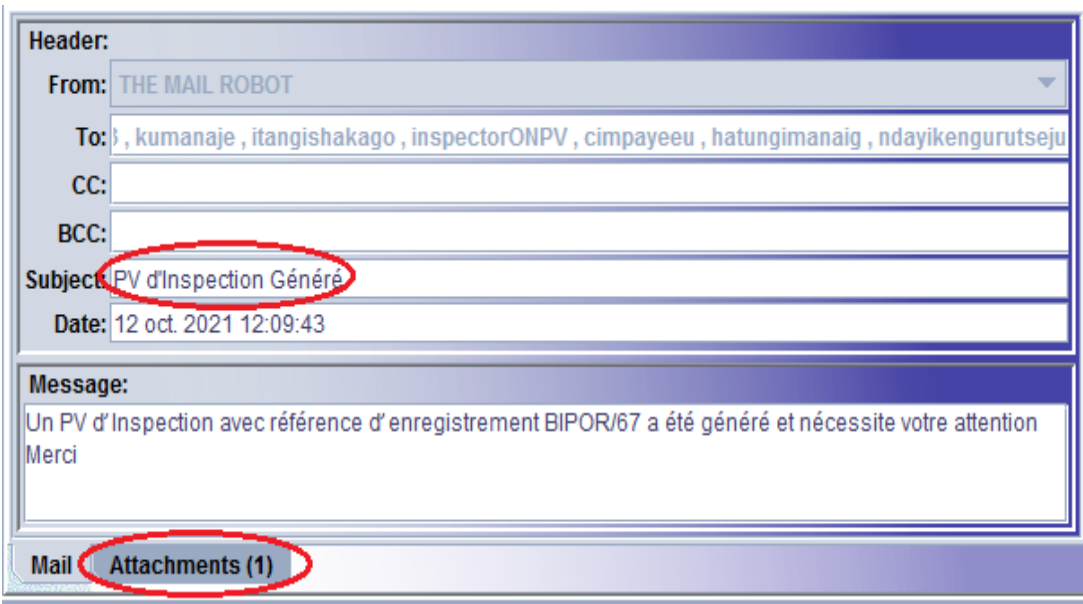

Image 32 : Notification de la Génération du « PV d'Inspection »

#### <span id="page-28-1"></span>4.2.Inspection physique des produits

Une fois le PV d'inspection est généré, l'inspection physique des produits doit être programmée par les parties concernées, et afin de faciliter et d'accélérer l'enlèvement des marchandises, l'inspection physique des produits doit être faite conjointement par l'inspecteur ONPV et le vérificateur de la Douane, si la déclaration est orientée au circuit Rouge et si l'inspection physique des produits du côté de la douane s'avère exigée.

Les produits soumis au Permis d'Importation, nécessitent obligatoirement une inspection physique des marchandises par le service concerné de l'ONPV, et en fonction des résultats de l'inspection physique des marchandises par l'inspecteur de l'ONPV, les produits peuvent avoir les suites décrites ci-après.

#### 4.2.1. Résultats de contrôle « Non conforme »

<span id="page-29-0"></span>Si les résultats de l'inspection physique des produits ne sont pas conformes, l'inspecteur de l'ONPV peut exiger la réexportation des marchandises, leur destruction ou tout autres suites prévue par la réglementation en vigueur.

La réalisation de l'opération « Non conforme », permet au système d'envoyer un message au Vérificateur des Douanes concerné, au déclarant et à l'importateur leur informant que les résultats de contrôle ne sont pas conformes et que le processus de dédouanement ne peut pas continuer. (Image 33)

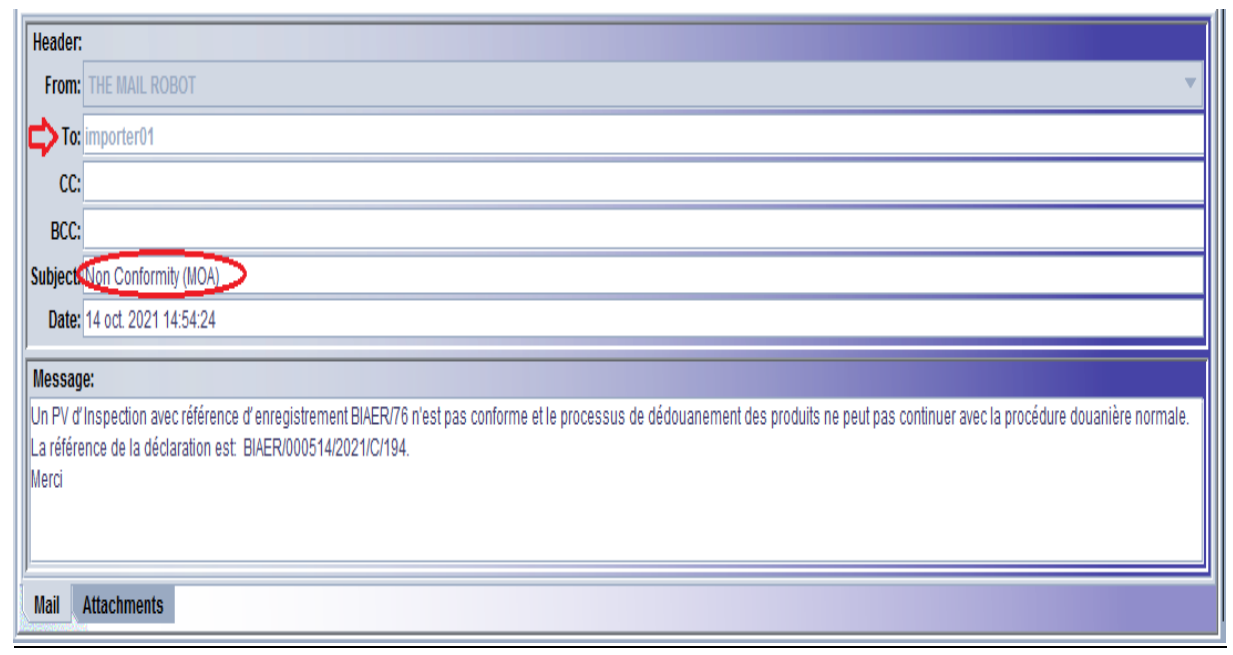

Image 33 : Notification des résultats de contrôle « Non Conforme »

A travers la boite messagerie, le vérificateur, le déclarant et l'importateur auront accès au document qui peut être affiché afin de consulter le motif de non-conformité : (Image 34)

| <b>COMMENTAIRES</b>  |                                  |                                                      |                                                                                |                |           |                   |       |                     |
|----------------------|----------------------------------|------------------------------------------------------|--------------------------------------------------------------------------------|----------------|-----------|-------------------|-------|---------------------|
| Art                  | Référence                        | Nom commun                                           | Nom botanique/scientifique                                                     | Variété        | Origine   | Quantité          | Unité | <b>Résultat</b>     |
| 1                    | <b>VPV-0284</b>                  | <b>OIGNON</b>                                        | Allium cepa                                                                    | Red creole C-5 | <b>BE</b> | 10                | КG    | <b>Non Conforme</b> |
|                      |                                  |                                                      |                                                                                |                |           |                   |       |                     |
|                      | $\mathbf{\Omega}$<br>Inspection: |                                                      |                                                                                |                |           | Résultats d'inspe |       |                     |
| Référence<br>Variété | Nom botanique/scientifique       |                                                      | Nom commun                                                                     |                |           |                   |       |                     |
| Quantité             |                                  |                                                      | Unité                                                                          | Pays d'origine |           |                   |       |                     |
|                      |                                  | Après contrôle documentaire et physique des produits |                                                                                |                |           | <b>INSPECTEUR</b> |       |                     |
|                      | <b>Observations:</b>             |                                                      | L'inspection physique a fait montré que les produits ne sont pas conformes aux |                |           | <b>Officier</b>   |       | <b>INSPECTEUR</b>   |
|                      |                                  |                                                      | normes et ne peuvent pas être mis à la consommation                            |                |           | Date:             |       | 22/10/2021          |
|                      |                                  |                                                      |                                                                                |                |           | Signature:        |       |                     |

Image 34 : Consultation du motif de « Non Conforme »

Dans ce cas la déclaration ne peut pas être liquidée et les produits doivent être réexportés, détruits ou aient d'autres suites conformément à la réglementation en vigueur.

#### 4.2.2. Résultats de contrôle « Mettre à jour »

<span id="page-30-0"></span>A la suite d'une inspection physique des produits importées, l'inspecteur de l'ONPV peut exiger la production par l'opérateur économique d'un document complémentaire en vue d'une vérification supplémentaire, comme il peut exiger une analyse spécifique du produit ou tout autre suite conformément à la réglementation en vigueur. Aussi, l'inspecteur peut détecter certains articles non conformes aux normes.

Dans ces cas, une mise à jour du PV d'inspection sera nécessaire et la réalisation de cette opération « Mettre à jour », permet au système d'envoyer un message au déclarant et au vérificateur de la Douane concerné leur informant que les résultats de contrôle sont en attente de complément d'information ou de mise à jour du PV d'inspection. (Image 35)

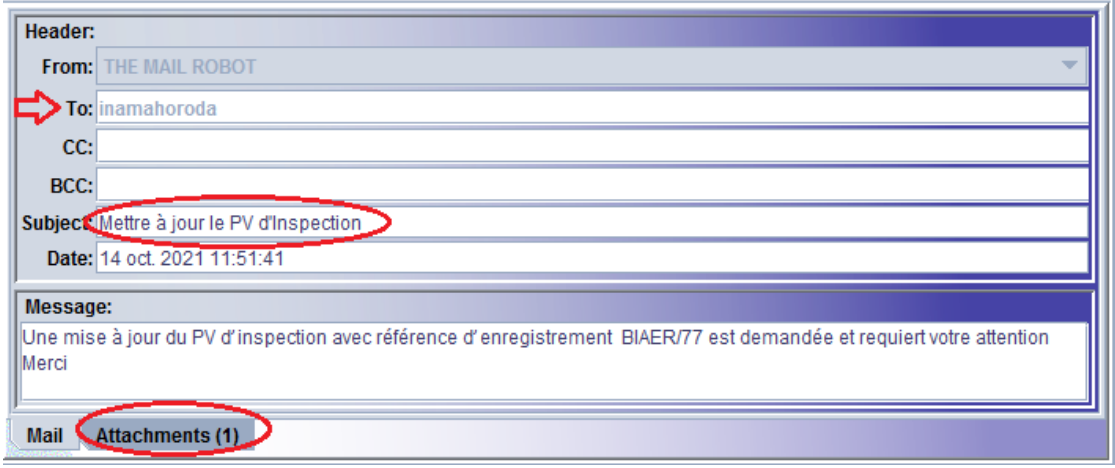

Image 35 : Notification des résultats de contrôle « Mettre à jour »

A travers la boite messagerie, le déclarant et le vérificateur auront accès au document qui peut être affiché afin de consulter le motif de mise à jour demandé : (Image 36)

| KG<br>TZ.<br>Non Conforme<br>VPV-0286<br>OIGNON_Allium cepa<br><b>Texas Grano</b><br>2,000<br>1<br>TZ.<br>$\overline{2}$<br>OIGNON_Allium cepa<br>KG<br>VPV-0286<br><b>Texas Grano</b><br>2,000<br>$\mathbf{A}$<br>Résultats d'inspe<br>Unité<br>Pays d'origine | Art     | Référence | Nom botanique/scientifique | Varieté | Origine | Quantité | Unité | Résultat |
|----------------------------------------------------------------------------------------------------|---------|-----------|----------------------------|---------|---------|----------|-------|----------|
|                                                                                                    |         |           |                            |         |         |          |       |          |
| Inspection:<br>Référence<br>Nom botanique/scientifique                                                                                                    |         |           |                            |         |         |          |       |          |
|                                                                                                    |         |           |                            |         |         |          |       |          |
| Quantité                                                                                                    |         |           |                            |         |         |          |       |          |
|                                                                                                    | Variété |           |                            |         |         |          |       |          |

Image 36 : Consultation du Motif de « Mettre à jour »

Par ailleurs, la déclaration ne peut être liquidée qu'après complément des informations demandées, ou modification de la déclaration pour mettre à jour la fiche d'inspection, puis validation « Conforme » de la fiche d'inspection par l'inspecteur de l'ONPV.

Il est à préciser que si la mise à jour demandée concerne un ou plusieurs articles reconnus non conformes ou la quantité déclarée erronée pour un ou plusieurs articles, dans ce cas, c'est le vérificateur au nom duquel la déclaration est assignée de récupérer la déclaration et de modifier les données afin de permettre la mise à jour automatique du PV d'inspection.

#### 4.2.3. Résultats de contrôle « Conforme »

<span id="page-31-0"></span>Si le résultat de l'inspection physique des produits est conforme, la déclaration sera libérée automatiquement par le système et peut être liquidée par le service des Douanes.

La réalisation de l'opération « Conforme » de la fiche d'inspection, permet la notification d'un message au vérificateur des Douanes concerné et au déclarant leur informant que les produits sont conformes et les formalités douanières peuvent être complétées. Ainsi, le système permettra au vérificateur de liquider la déclaration si toutes les autres conditions sont remplies (Image 37)

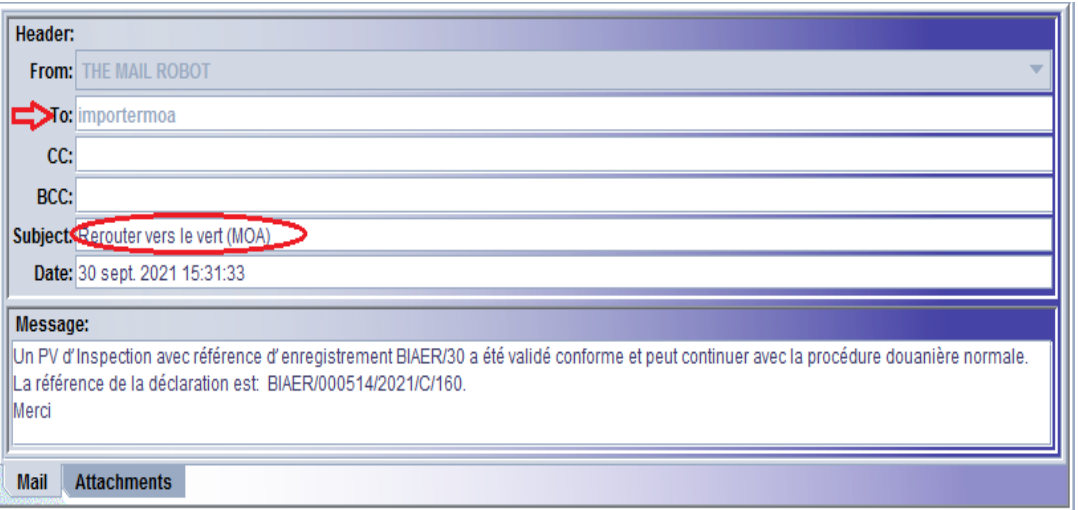

Image 37 : Notification des résultats de contrôle « Conforme »

Après liquidation de la déclaration et paiement des droits et taxes exigés, l'importateur ou son représentant peut procéder à l'enlèvement des marchandises.

## <span id="page-32-0"></span>5. Apurement du Permis d'Importation

La liquidation de la déclaration d'importation objet des Végétaux, Produits Végétaux, Autres Articles règlementés et des Pesticides, par le vérificateur de la Douane, après confirmation des résultats d'inspection physique des produits par l'inspecteur de l'ONPV, permet l'apurement du Permis d'Importation rattaché à ladite déclaration.

L'apurement du Permis d'Importation peut être partiel, comme il peut être total, et ce en fonction des quantités importés.

### <span id="page-32-1"></span>5.1.Apurement partiel du Permis d'Importation

L'apurement est considéré partiel lorsque la quantité importée et déclarée au niveau de l'onglet « Permis d'Importation ONPV » au moment de l'établissement de la Déclaration est inférieure à la quantité totale indiquée au niveau du Permis d'Importation ayant le statut Délivré.

Le système permet la consultation du détail d'apurement à travers l'onglet « Apurement » du document « Permis d'Importation ».

Dans l'onglet « Apurement », on peut consulter la référence de ou des déclarations qui ont apuré le Permis d'Importation (BIAER/2021/C/160/1), les quantités apurées (500) et la date d'apurement : (Image 38)

| Article | Quantité | Unités.Sup | <b>Type de Document</b> | Référence          | Date d'apurement |
|---------|----------|------------|-------------------------|--------------------|------------------|
|         | 500.0    | КG         | <b>S.A.D.</b>           | BIAER/2021/C/160/1 | 2021-09-30       |
|         |          |            |                         |                    |                  |
|         |          |            |                         |                    |                  |
|         |          |            |                         |                    |                  |
|         |          |            |                         |                    |                  |
|         |          |            |                         |                    |                  |
|         |          |            |                         |                    |                  |
|         |          |            |                         |                    |                  |
|         |          |            |                         |                    |                  |

Image 38 : Résumé Apurement d'un Permis d'Importation apuré partiellement

Dans l'onglet « Qté restante », on peut consulter les quantités initiales du Permis d'importation (1000), les quantités restantes (500) et l'unité de compte (KG) : (Image 39)

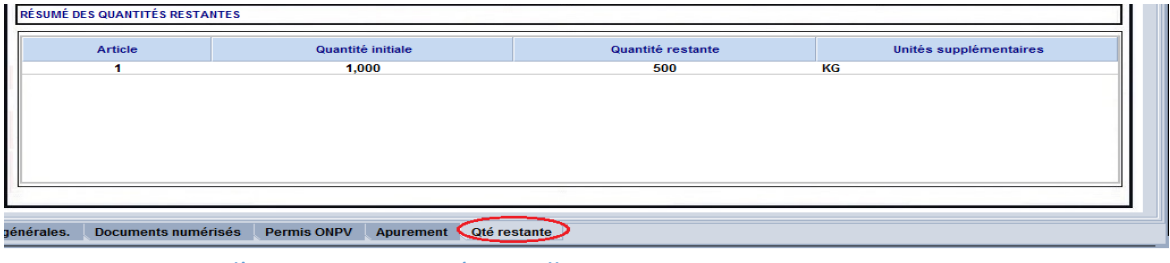

Image 39 : Permis d'Importation Apuré partiellement

#### <span id="page-33-0"></span>5.2.Apurement Total du Permis d'Importation

L'apurement est considéré total lorsque la quantité importée et déclarée au niveau de l'onglet « Permis d'Importation ONPV » au moment de l'établissement de la Déclaration est égale à la quantité totale indiquée au niveau du Permis d'Importation ayant le statut Délivré.

La consultation d'un Permis d'Importation apuré totalement, peut être effectuée à travers l'écran de recherche du document et la sélection du Statut du document comme critère de recherche « Apuré » en plus d'autres critères qui peuvent être introduits. (Image 40)

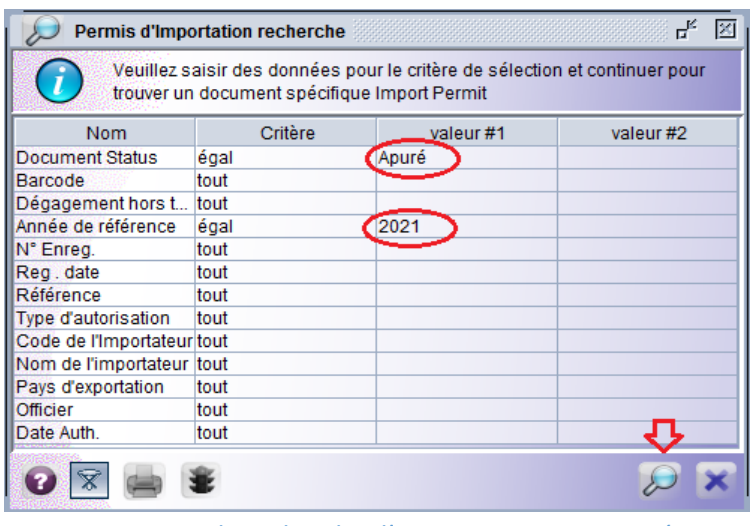

Image 40 : Ecran de recherche d'une Autorisation Apurée

Un clic sur le bouton rechercher permet l'affichage des documents indiquant le statut « Apuré » du Permis objet de la recherche : (Image 41)

|               | Permis d'Importation recherche |               |               |         | Un document. Veuillez choisir un document et une action à partir du menu |             | ďď              |        |
|---------------|--------------------------------|---------------|---------------|---------|--------------------------------------------------------------------------|-------------|-----------------|--------|
| <b>Bureau</b> | Réf. Année                     | N° Enreg. Reg |               | Réf.Num | Type d'autorisation                                                      | Importateur | Date Auth.      | Statut |
| <b>BIAER</b>  | 2021                           | 124           | 30/09/20 L003 |         | <b>VEGETAUX</b><br><b>ET DEABLUTS VEGETAUX</b>                           | 4000018475  | 30/12/20. Apuré |        |
|               |                                |               |               |         | <b>Afficher</b>                                                          |             |                 |        |
|               |                                |               |               |         | 음<br><b>Détail</b>                                                       |             |                 |        |

Image 41 : Ligne correspondante à un Permis d'Importation « Apuré »

Après affichage du document, on peut consulter les détails d'apurement :

A travers l'onglet « Apurement », on peut consulter la référence de ou des déclarations qui ont apuré le permis d'Importation (BIAER/2021/C/160/1 et BIAER/2021/C/161/1), les quantités apurées (500 et 500) et les dates d'apurement : (Image 42)

| <b>RESUMES D'APUREMENT</b> |                            |                                   |                         |                    |                  |
|----------------------------|----------------------------|-----------------------------------|-------------------------|--------------------|------------------|
| Article                    | Quantité                   | Unités.Sup                        | <b>Type de Document</b> | Référence          | Date d'apurement |
|                            | 500.0                      | КG                                | <b>S.A.D.</b>           | BIAER/2021/C/160/1 | 2021-09-30       |
|                            | 500.0                      | KG                                | <b>S.A.D.</b>           | BIAER/2021/C/161/1 | 2021-09-30       |
|                            |                            |                                   |                         |                    |                  |
|                            |                            |                                   |                         |                    |                  |
| générales.                 | <b>Documents numérisés</b> | <b>Permis ONPV</b><br>(Apurement) | Qté restante            |                    |                  |

Image 42 : Résumé Apurement d'un Permis d'Importation apuré totalement

A travers l'onglet « Restante », on peut consulter les quantités initiales du Permis (1000) et les quantités restantes (0) : (Image 43)

| RÉSUMÉ DES QUANTITÉS RESTANTES           |                                                 |                      |                        |
|------------------------------------------|-------------------------------------------------|----------------------|------------------------|
| Article                                  | Quantité initiale                               | Quantité restante    | Unités supplémentaires |
|                                          | 1,000                                           | $\overline{\bullet}$ | КG                     |
|                                          |                                                 |                      |                        |
|                                          |                                                 |                      |                        |
|                                          |                                                 |                      |                        |
|                                          |                                                 |                      |                        |
|                                          |                                                 |                      |                        |
|                                          |                                                 |                      |                        |
| générales.<br><b>Documents numérisés</b> | Qté restante<br><b>Permis ONPV</b><br>Apurement |                      |                        |

Image 43 : Permis d'Importation Apuré totalement

## Annexe

## **Schéma du processus du module Permis d'Importation-ONPV-MINEAGRIE**

<span id="page-35-0"></span>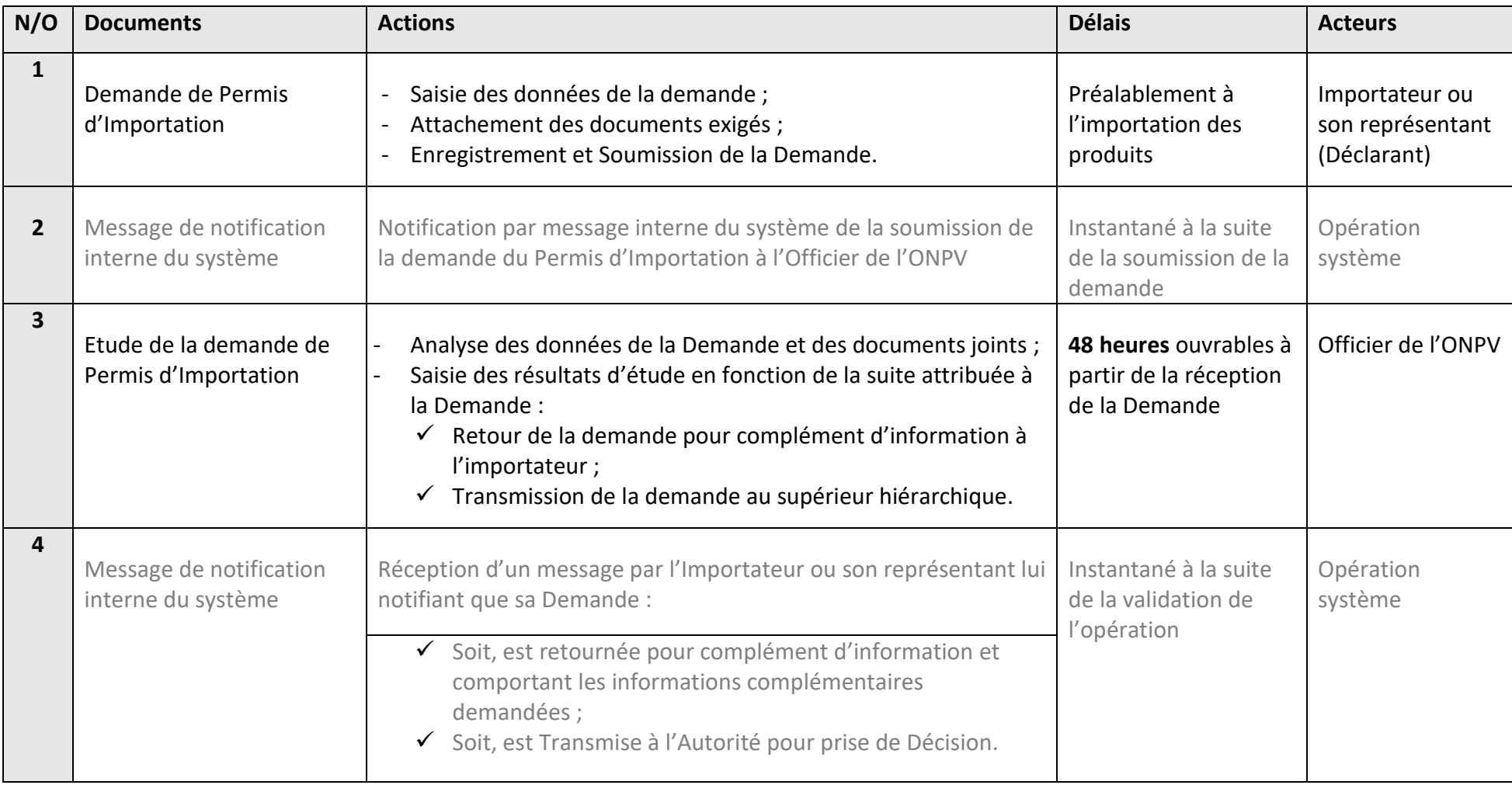

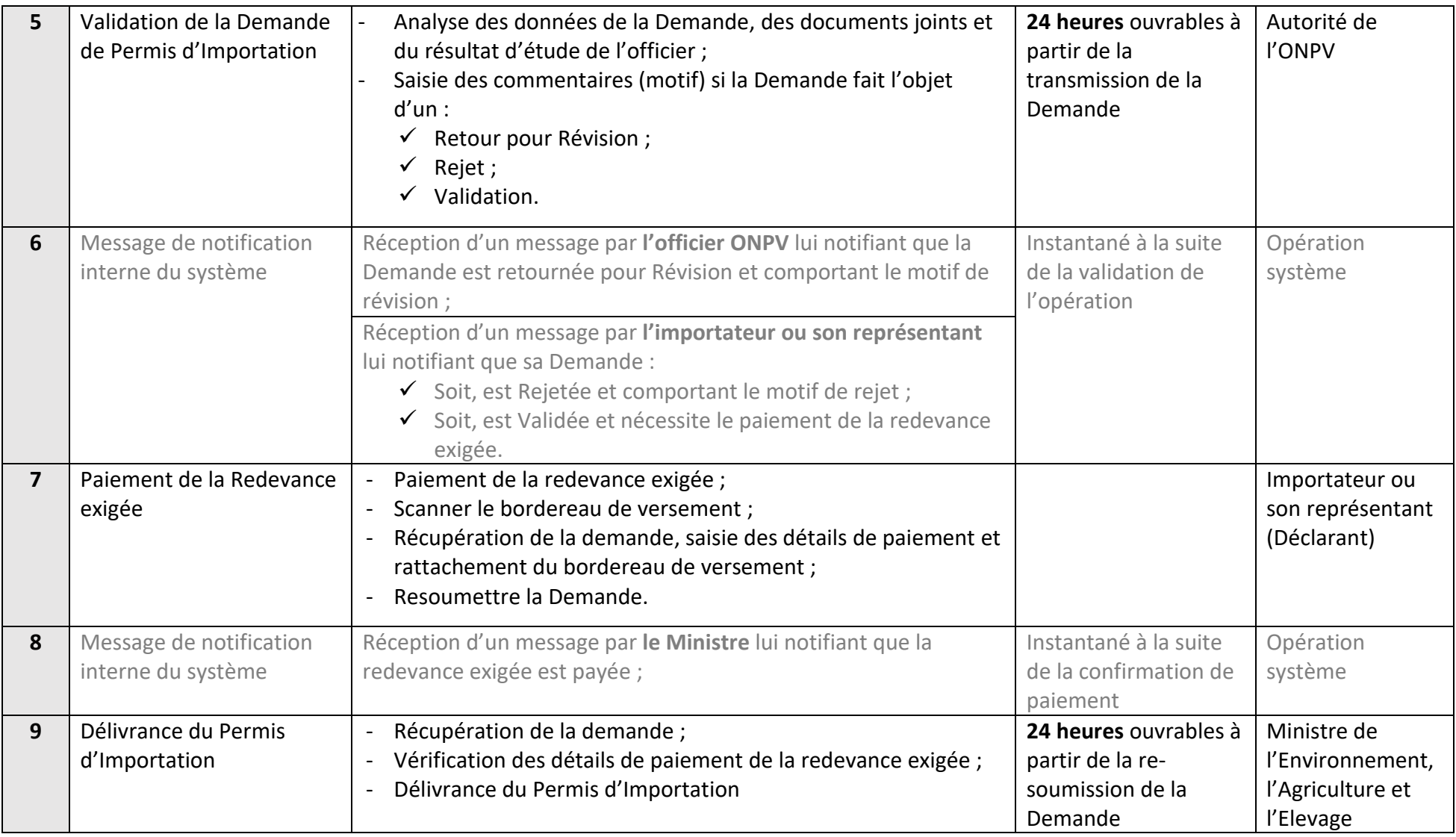

![](_page_37_Picture_399.jpeg)

![](_page_38_Picture_244.jpeg)